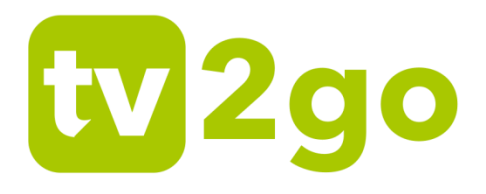

# **tv2go**

# **Návod na ovládanie aplikácie a využívanie interaktívnych funkcií**

Aktualizované: 16. 4. 2021

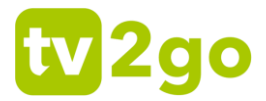

Vážení zákazníci,

teší nás, že ste sa rozhodli využívať výhody **tv2go**.

Svoju tv2go budete ovládať cez veľmi jednoduchú a intuitívnu aplikáciu. Aby sme vám zoznámenie s ovládaním a funkciami vašej interaktívnej televízie čo najviac uľahčili, pripravili sme pre vás nasledovný návod. Pomocou neho si jednoducho osvojíte ovládanie na televíznom prijímači, mobilných zariadeniach aj počítači.

Prajeme vám príjemnú zábavu pri sledovaní tv2go!

# tv<sub>2go</sub>

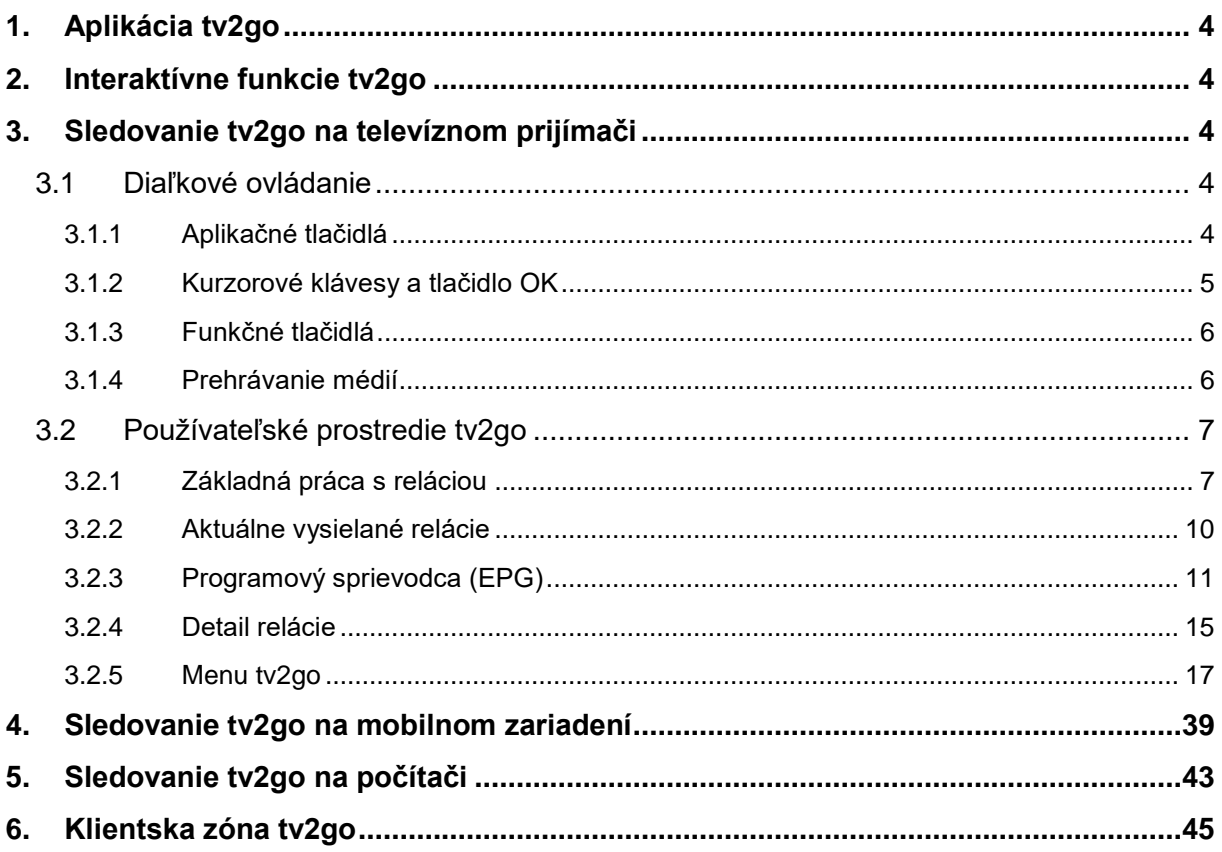

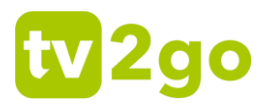

## <span id="page-3-0"></span>**1. Aplikácia tv2go**

Ovládať **tv2go** vám umožňuje špeciálna aplikácia. Ide o rozhranie, s ktorým sa stretávate tak na vašom televíznom prijímači, ako (v upravenej verzii) aj na vašich mobilných zariadeniach, počítači, inteligentnej televízii značky Samsung (OS Tizen), LG (webOS), Android TV a multimediálnom zariadení Apple TV.

V prípade televízneho prijímača ovládate aplikáciu pomocou diaľkového ovládača set-top-boxu. Popis funkcií špeciálnych tlačidiel k ovládaču nájdete v podkapitole 3.1 tohto návodu.

## <span id="page-3-1"></span>**2. Interaktívne funkcie tv2go**

Interaktívne funkcie vám umožňujú byť pri sledovaní televízie pánmi vlastného času. Ide o funkcie **Pauza**, **Od začiatku**, **Nahrať** a **Archív**.

Pomocou funkcie Pauza môžete kedykoľvek pozastaviť bežiaci program, a to až na 180 minút. Pokiaľ vám unikol začiatok alebo aj väčšia časť programu, vďaka funkcii Pozerať od začiatku ľahko doženiete až 180-minútové oneskorenie.

S funkciou Nahrať uložíte až 30 hodín záznamu svojich obľúbených programov s uchovaním na obdobie 30 dní. Funkcia Archív zas ponúka pozeranie odvysielaného programu do 7 dní bez toho, aby ste ho predtým museli nahrať.

## <span id="page-3-2"></span>**3. Sledovanie tv2go na televíznom prijímači**

Aplikácia tv2go, prostredníctvom ktorej svoju interaktívnu televíziu ovládate, je nahratá vo vašom set-top-boxe. Preto na akékoľvek ovládanie vašej tv2go vrátane interaktívnych funkcií vždy potrebujete diaľkový ovládač k set-top-boxu. Pre lepšiu orientáciu pripájame popis špeciálnych tlačidiel ovládača.

### <span id="page-3-3"></span>**3.1 Diaľkové ovládanie**

Tlačidlá na ovládači sú rozdelené do niekoľkých skupín. Teraz vám predstavíme funkcie špeciálnych tlačidiel, dôležitých pre ovládanie vašej interaktívnej televízie.

*Pozn.: Hoci staršie ovládače k set-top-boxom Arris VIP1113L ak set-top-boxom Motorola VIP1003 HD vyzerajú na prvý pohľad úplne inak, než nižšie zobrazený ovládač k set-top-boxu Arris VIP1113 alebo VIP4205, nájdete na nich až na výnimky rovnaké tlačidlá (môžu byť len inak rozmiestnená), prípadne tlačidlá obdobná, plniaci rovnaké funkcie. V texte nižšie tieto odlišnosti zohľadňujeme - uvádzame obrázky odlišných tlačidiel s rovnakými funkciami.*

### <span id="page-3-4"></span>**3.1.1 Aplikačné tlačidlá**

Aplikačné tlačidlá uľahčujú používanie najdôležitejších funkcií set-top-boxu.

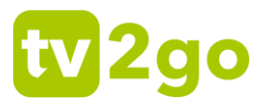

Stlačením tlačidla **EPG** zobrazíte elektronického programového sprievodcu (EPG). Ak sa práve nachádzate v programovom sprievodcovi, tlačidlo EPG umožní prepnúť na iný vysielací deň.

TV.

**EPG** 

Stlačením tlačidla **TV** zobrazíte elektronického programového sprievodca (EPG) alebo zoznam relácií na aktuálnej stanici (podľa vášho nastavenia – pozri kapitolu 3.2.5.3).

**MENU** 

Tlačidlo **Menu** vyvolá hlavné menu aplikácie, kde nájdete sekcie Nahraté položky, Skupiny staníc, Hľadanie programov a Nastavenie.

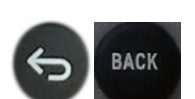

*(U set-top-boxu VIP4205)*

> Pomocou tlačidla **Späť** sa dostanete vždy o krok späť, poprípade o úroveň hore v aplikácii. Pomocou tlačidla sa takisto vrátite z režimu prehrávania k aktuálnemu vysielaniu.

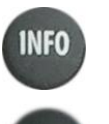

EXT

Tlačidlo **Info** zobrazí informácie o prebiehajúcom programe.

Tlačidlo **Text** vyvolá teletext (ak je k dispozícii).

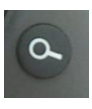

Tlačidlo **Hľadať** vám umožňuje ľahko vyhľadať program podľa názvu. Stačí zadať prvých pár písmen z názvu programu (pomocou numerických tlačidiel s písmenami) a zobrazí sa program s hľadaným názvom k prehrávaniu či nahrávaniu.

### <span id="page-4-0"></span>**3.1.2 Kurzorové klávesy a tlačidlo OK**

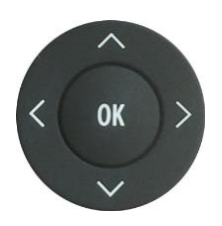

**Pri prechádzaní aplikáciou** kurzorové klávesy slúžia na pohyb medzi položkami menu, v EPG alebo v kontextových ponukách. Tlačidlo **OK** vždy predstavuje zvolenie aktuálnej položky. Kurzorové klávesy slúžia taktiež na výber položiek v zoznamoch, v menu a kontextových menu.

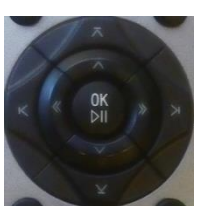

*(Starší ovladač)*

**Počas sledovania relácie** majú kurzorové klávesy tieto funkcie:

- **• ˄** a **˅** zobrazenie sprievodcu práve vysielanými reláciami na iných staniciach • **˂** a **>** – zobrazenie posúvača v čase
- relácie
	- **OK** zobrazí menu práce s reláciou

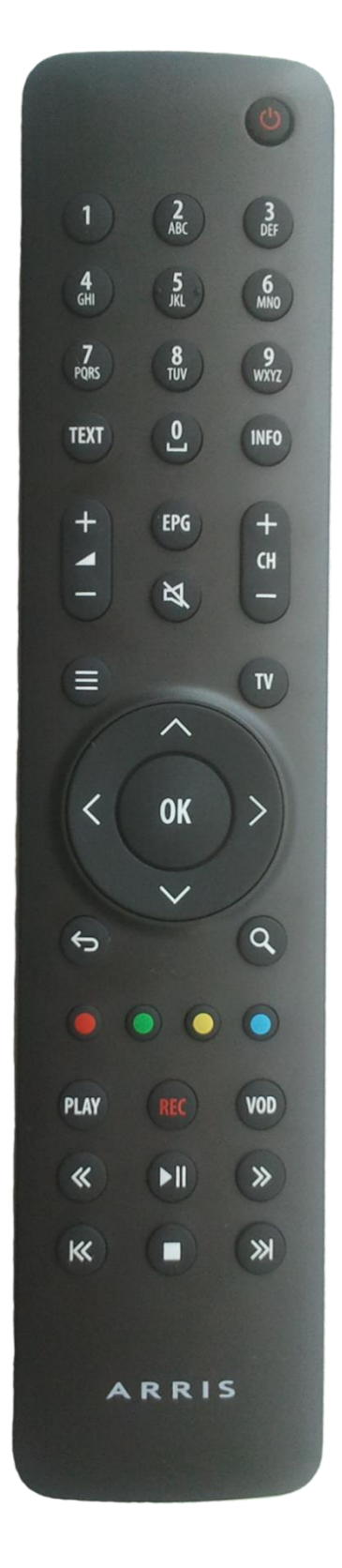

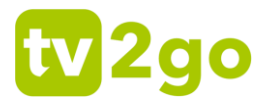

#### <span id="page-5-0"></span>**3.1.3 Funkčné tlačidlá**

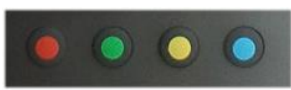

Rad farebných tlačidiel slúži na aktiváciu kontextovo závislých funkcií. Najčastejšie ide o:

- **Nahrať** alebo **Zmazať**
- **Od začiatku** alebo **Predchádzajúca relácia**
- **Pauza**
- **Nastavenie**

Význam tlačidiel jednotlivých farieb je aj naznačený pri konkrétnych ikonách v aplikácii:

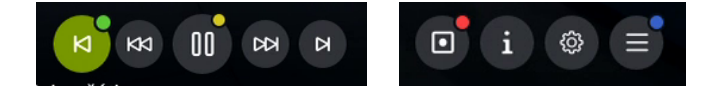

### <span id="page-5-1"></span>**3.1.4 Prehrávanie médií**

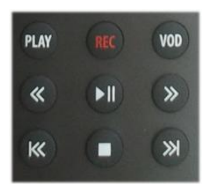

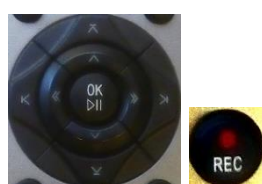

*(Starší ovládač)*

Skupina týchto tlačidiel slúži na prehrávanie médií. Tlačidlami môžete súčasne ovládať interaktívne funkcie Nahrať, Pauza a Od začiatku.

- **VOD** <sup>a</sup>**PLAY** prechod do menu práce s reláciou
- **REC** nahranie alebo zmazanie aktuálne vysielanej relácie
- **<<** <sup>a</sup>**>>** posun aktuálnej relácie o 6/12/18/x sekúnd späť/dopredu
- **>ll**  pustenie/zastavenie aktuálnej či nahranej relácie\*
- **l<<** pustenie aktuálnej relácie od začiatku alebo prechod na predchádzajúcu reláciu\*\*
- **>>l** pustenie aktuálnej relácie v reálnom čase alebo prechod na nasledujúcu reláciu (ak je dostupná)\*\*

*\* V prípade ovládača staršieho typu iba nahrané relácie \*\* Neplatí pre ovládač staršieho typu*

# tv 2go

### <span id="page-6-0"></span>**3.2 Používateľské prostredie tv2go**

### <span id="page-6-1"></span>**3.2.1 Základná práca s reláciou**

1) Pri práve bežiacej relácii si tlačidlom **OK** vyvoláte menu pre prácu s reláciou.

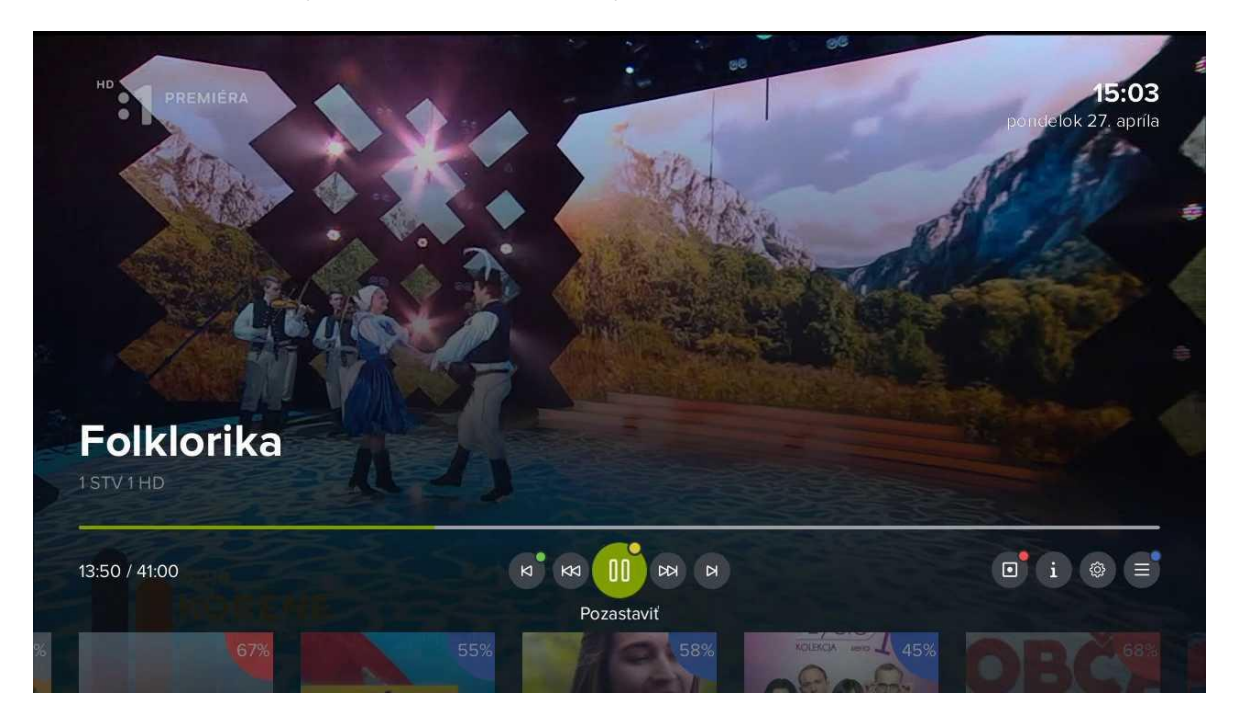

2) Prostredníctvom kurzorových tlačidiel **vľavo** a **vpravo** môžete listovať medzi jednotlivými funkciami – *Od začiatku/Predchádzajúca relácia, Posun späť, Pozastaviť, Posun vpred, Na koniec/Nasledujúca relácia*. V pravej časti obrazovky sa nachádza funkcia *Nahrať/Zmazať*, *Detail relácie, Nastavenie* a *Menu aplikácie*. Voľbu potvrdíte tlačidlom **OK**. Na rýchlu voľbu môžete využiť aj súvisiace farebné tlačidlá na ovládači.

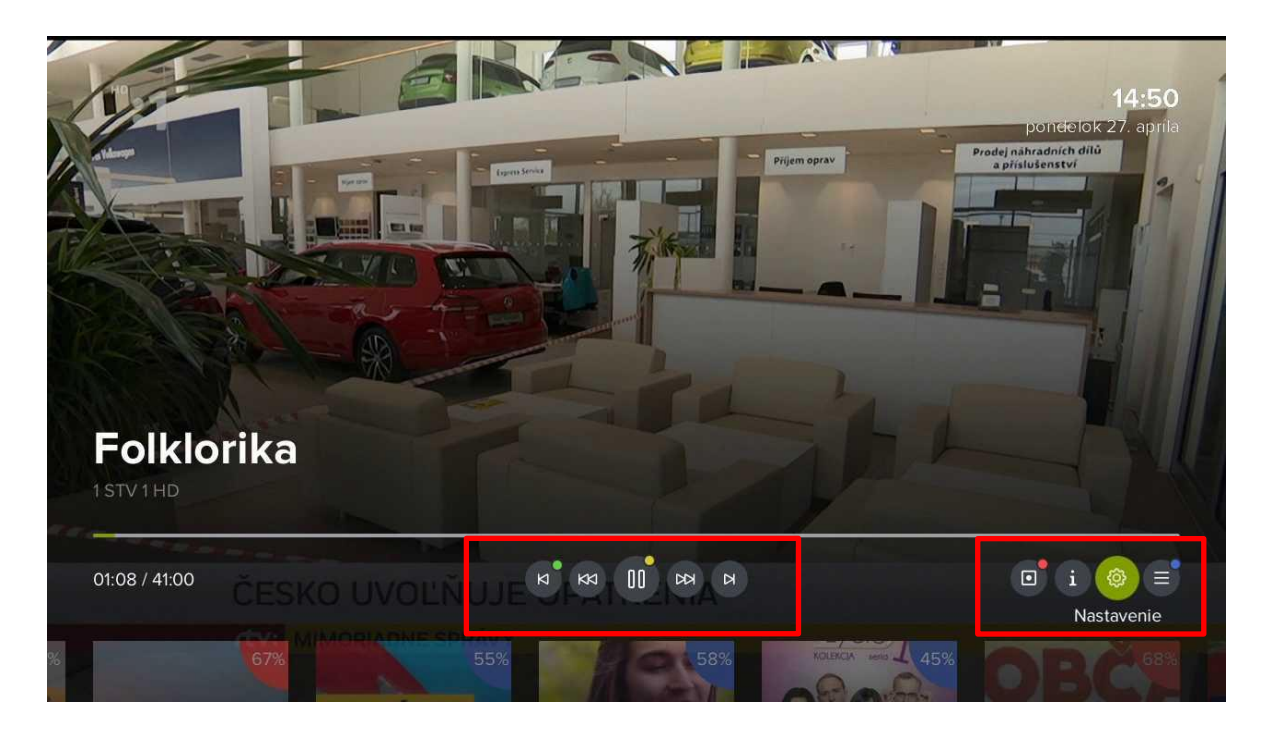

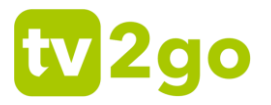

3) Prostredníctvom kurzorového tlačidla **nahor** prejdete na posúvač, v ktorom si môžete nájsť konkrétny čas relácie pre sledovanie. Pre lepšiu predstavu vám pomôže malá ukážka. Voľbu potvrďte tlačidlom **OK**.

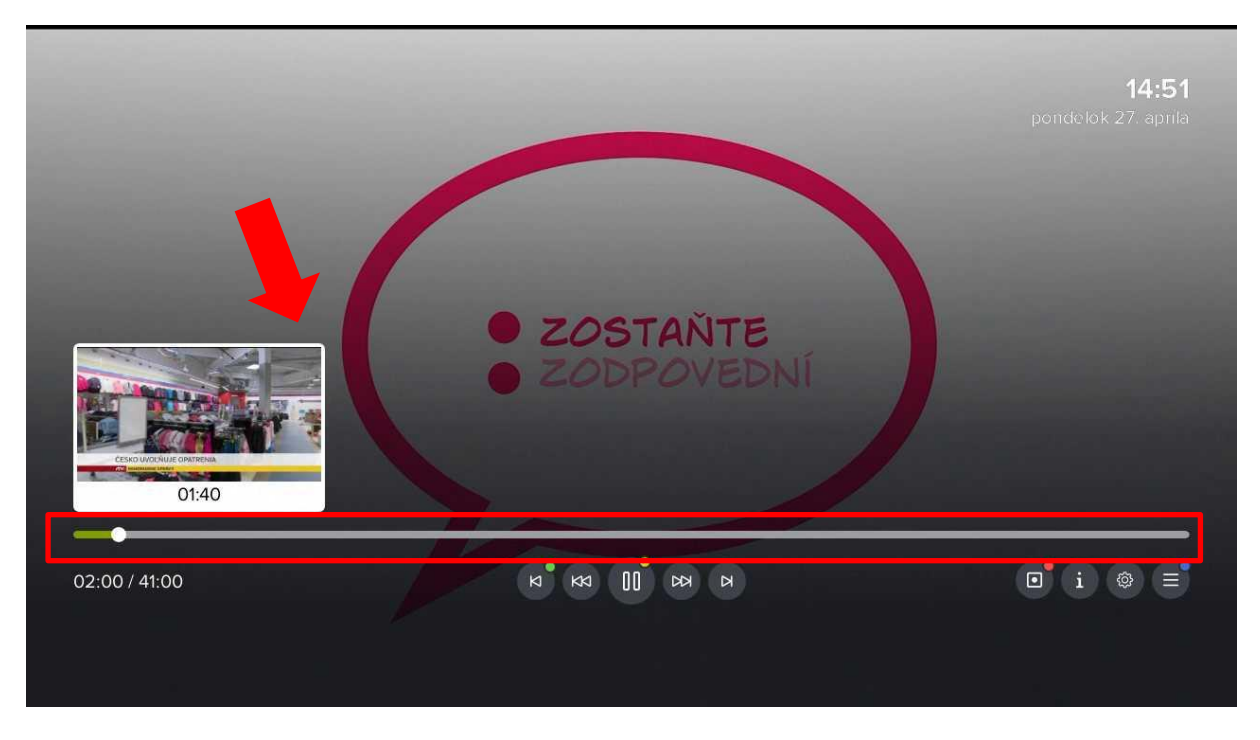

4) Prostredníctvom kurzorového tlačidla **nadol** zobrazíte prehľad aktuálne vysielaných relácií na dostupných kanáloch. Medzi jednotlivými kanálmi listujete prostredníctvom tlačidiel **vľavo**/**vpravo**, spustenie konkrétneho kanálu potvrdíte tlačidlom **OK**.

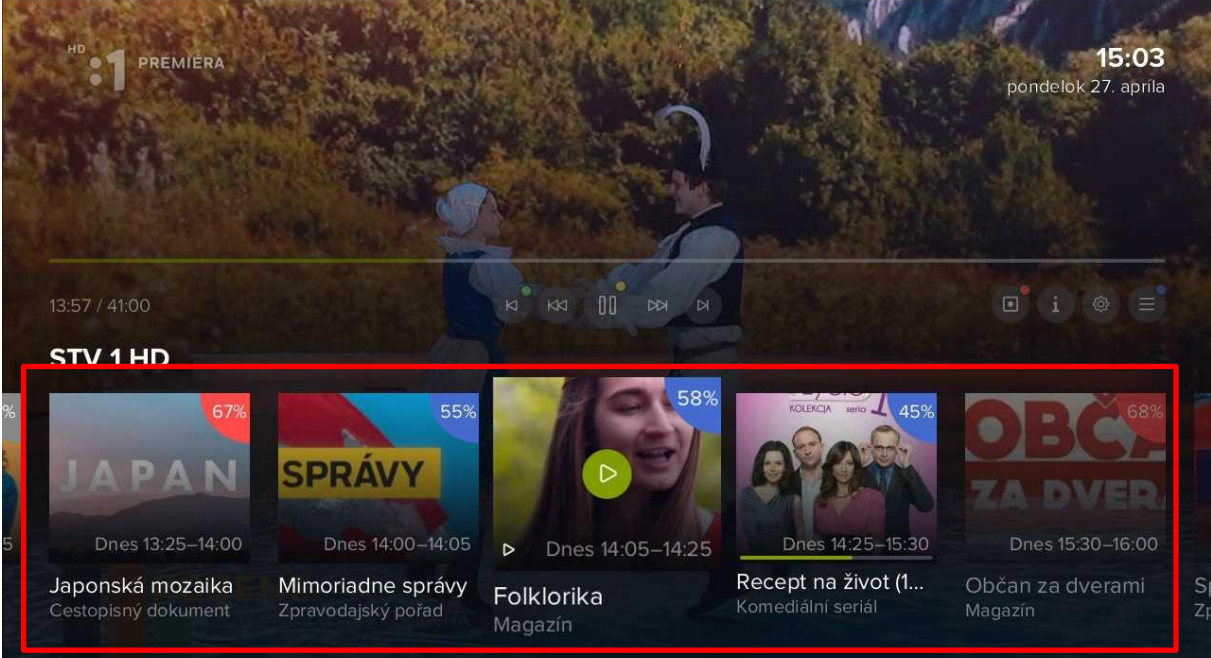

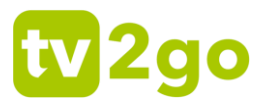

5) Pre aktuálne vysielanú reláciu si môžete cez ikonu *Nastavenie* vybrať požadovanú audiostopu, dostupné titulky a teletext (ak je k dispozícii). Nastavenie rozlíšenia obrazu je možné iba pri sledovaní prostredníctvom Android TV.

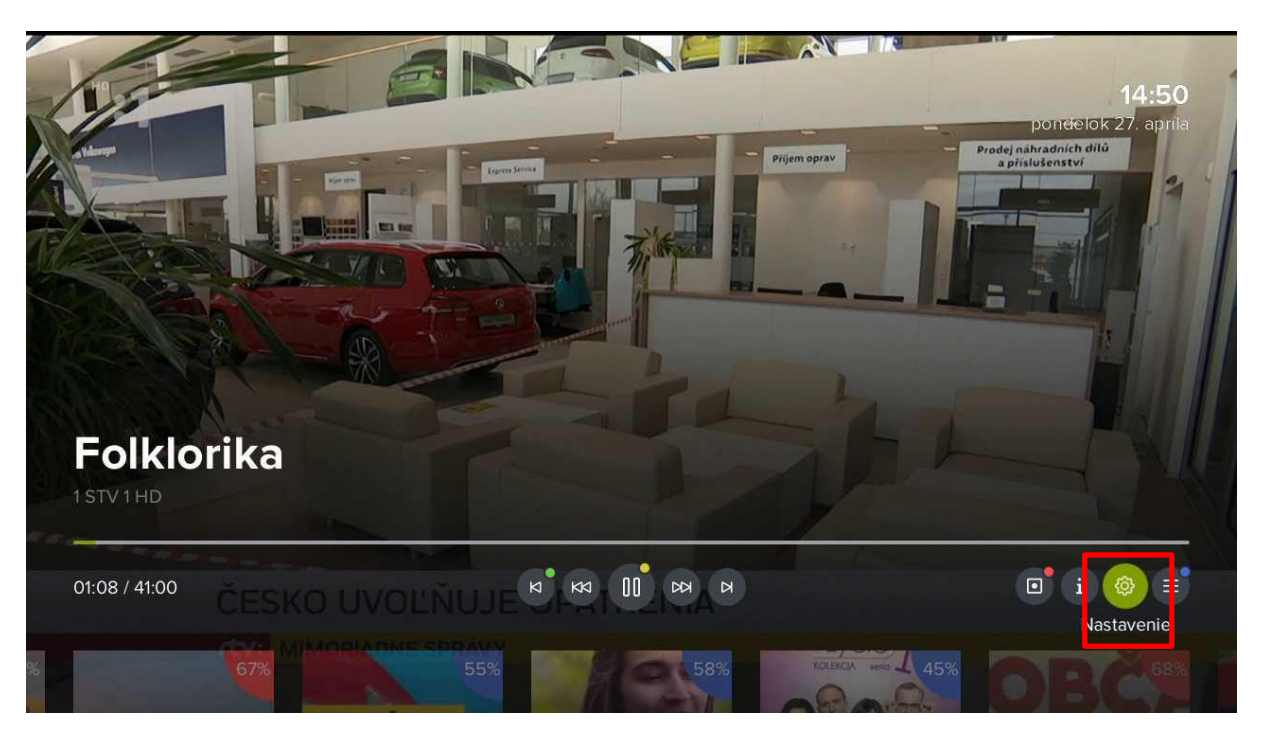

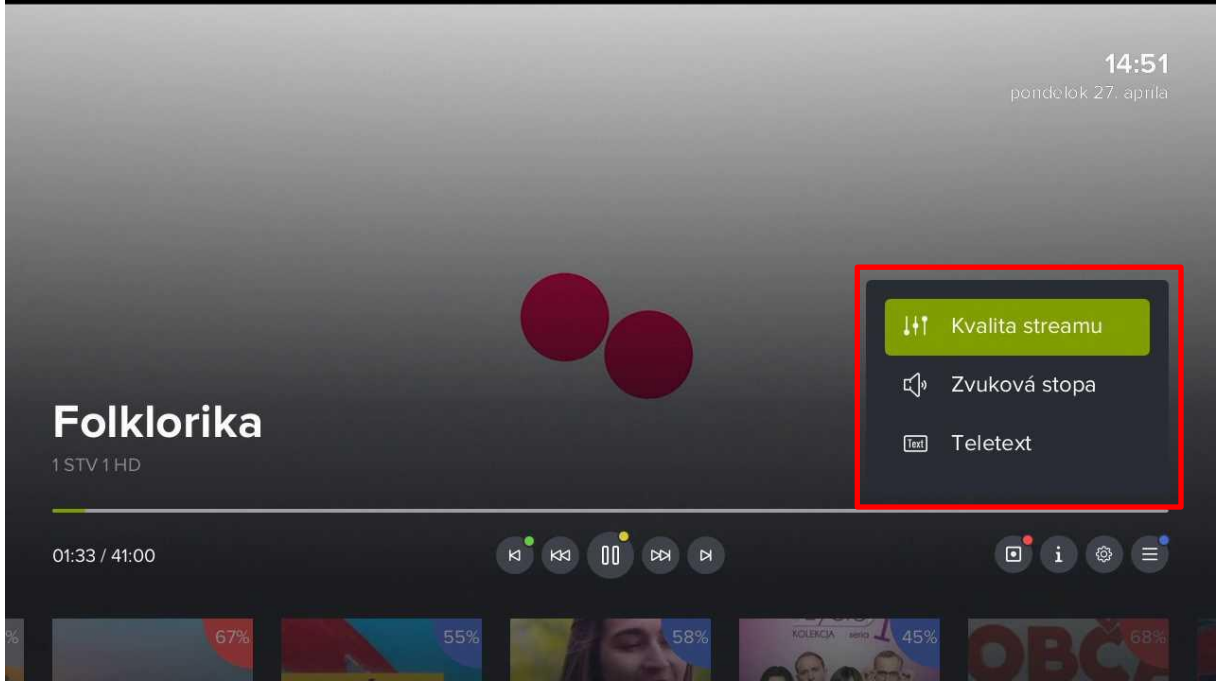

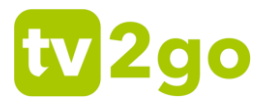

### <span id="page-9-0"></span>**3.2.2 Aktuálne vysielané relácie**

1) Pri práve vysielanej relácii si stlačením kurzorového tlačidla **nahor** alebo **nadol** vyvoláte bočného sprievodcu aktuálne vysielanými reláciami na všetkých dostupných kanáloch. Medzi jednotlivými kanálmi sa pohybujete kurzorovými tlačidlami nahor a nadol, potom potvrdíte voľbu tlačidlom **OK**.

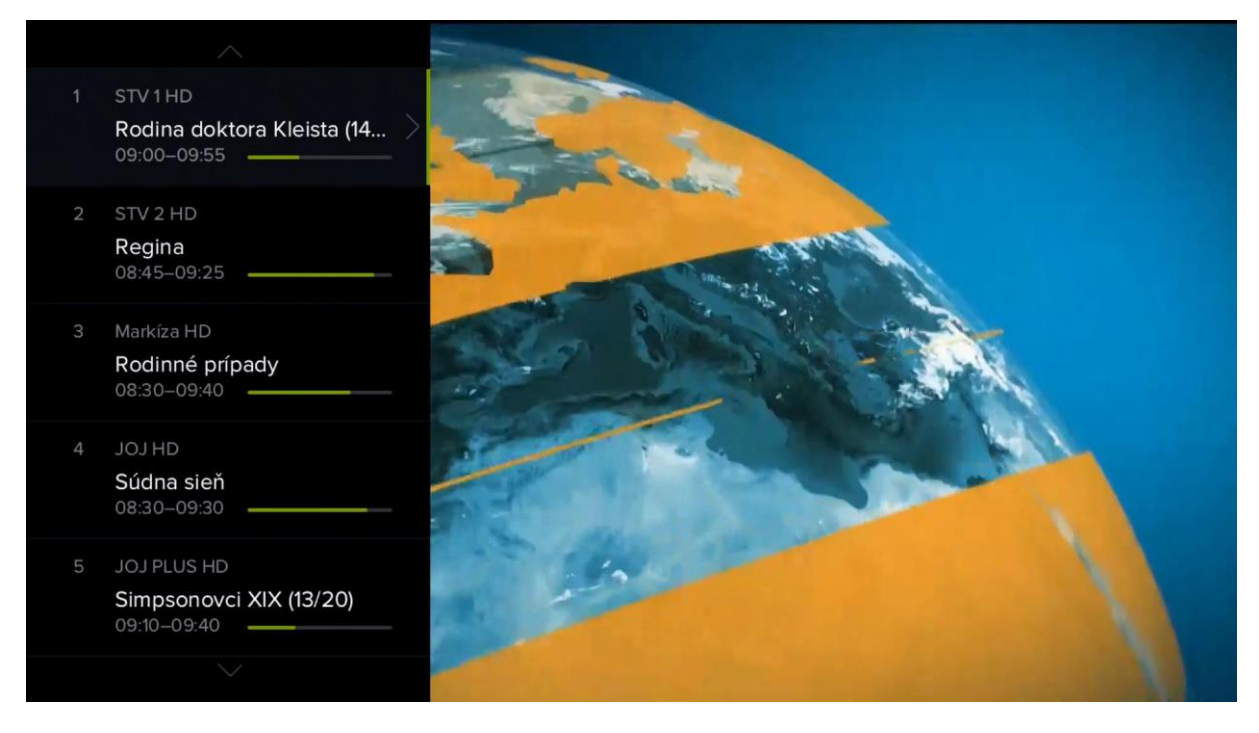

2) Kurzorovým tlačidlom **doprava** si môžete zobraziť detail relácie s ďalšími možnosťami (*Prehrať, Od začiatku, Nahrať/zmazať*).

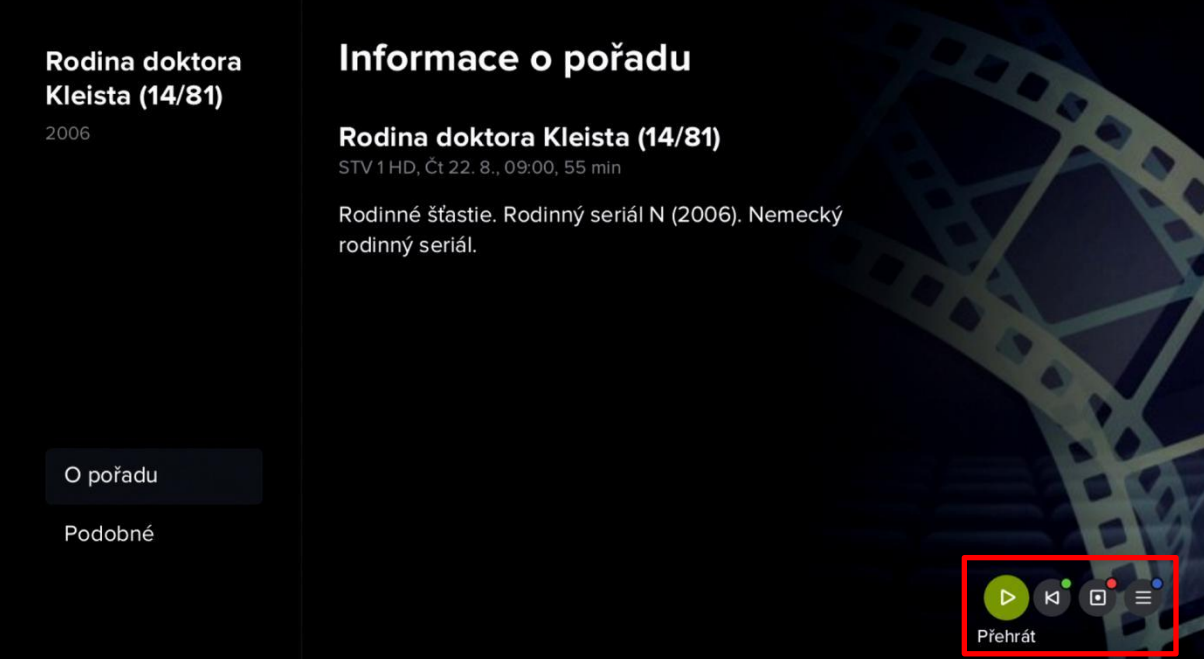

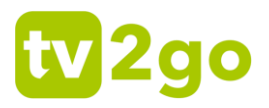

### <span id="page-10-0"></span>**3.2.3 Programový sprievodca (EPG)**

1) Programového sprievodcu si vyvoláte tlačidlom **EPG** alebo **TV** (ak je tlačidlo takto nastavené). Vpravo dole sa zobrazia interaktívne funkcie, ktoré súvisia s práve vybranou reláciou (zeleno zvýraznená).

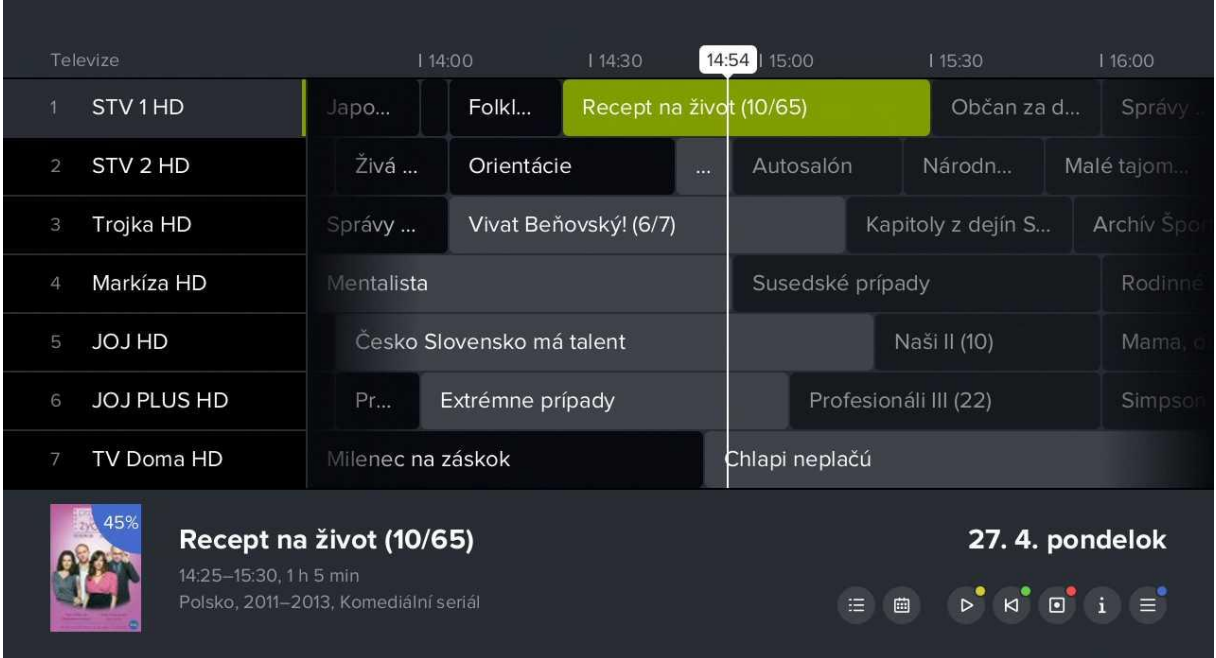

2) Po stlačení tlačidla **OK** môžete s danou reláciou ďalej pracovať – môžete prejsť na zoznam relácií na kanáli, zobraziť kalendár, pustiť reláciu, pustiť ju od začiatku, nahrať, zobraziť informácie alebo zobraziť nastavenie aplikácie. Príslušnú voľbu potvrdíte tlačidlom **OK** alebo voľbou farebného tlačidla.

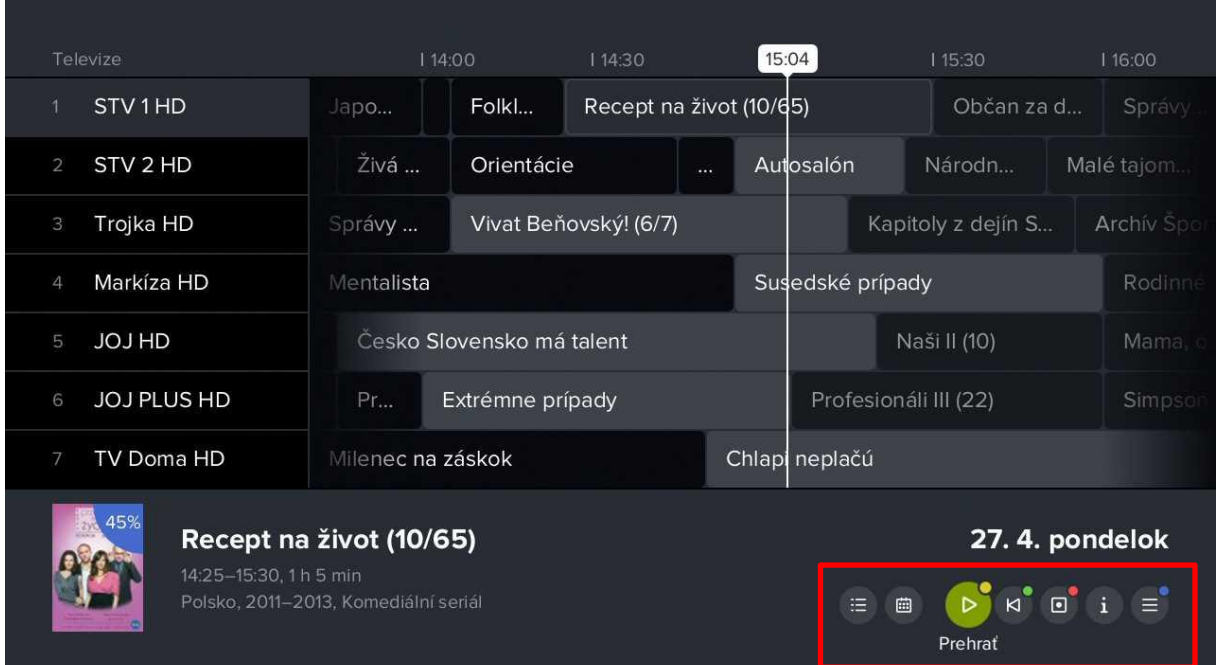

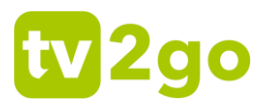

3) Ak budete chcieť zobraziť relácie z iného dňa, stlačte tlačidlo **EPG** a tlačidlom **vľavo/vpravo** vyberte požadovaný deň. Využiť môžete aj ikonku *Kalendár*. Voľbu dňa potvrďte tlačidlom **OK**.

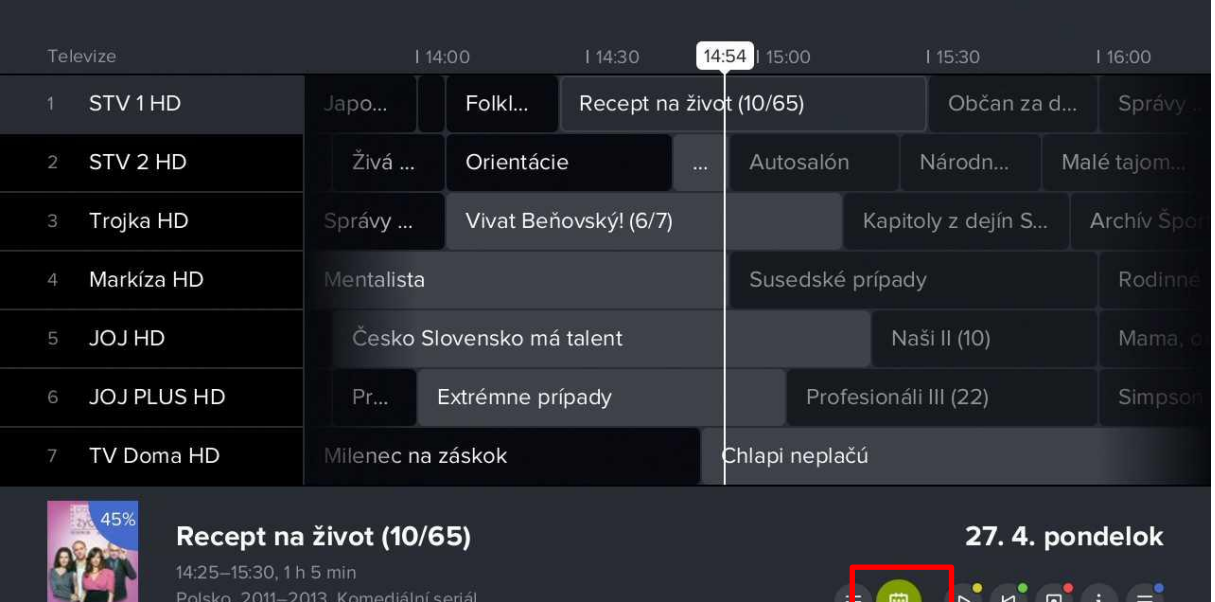

Kalendár

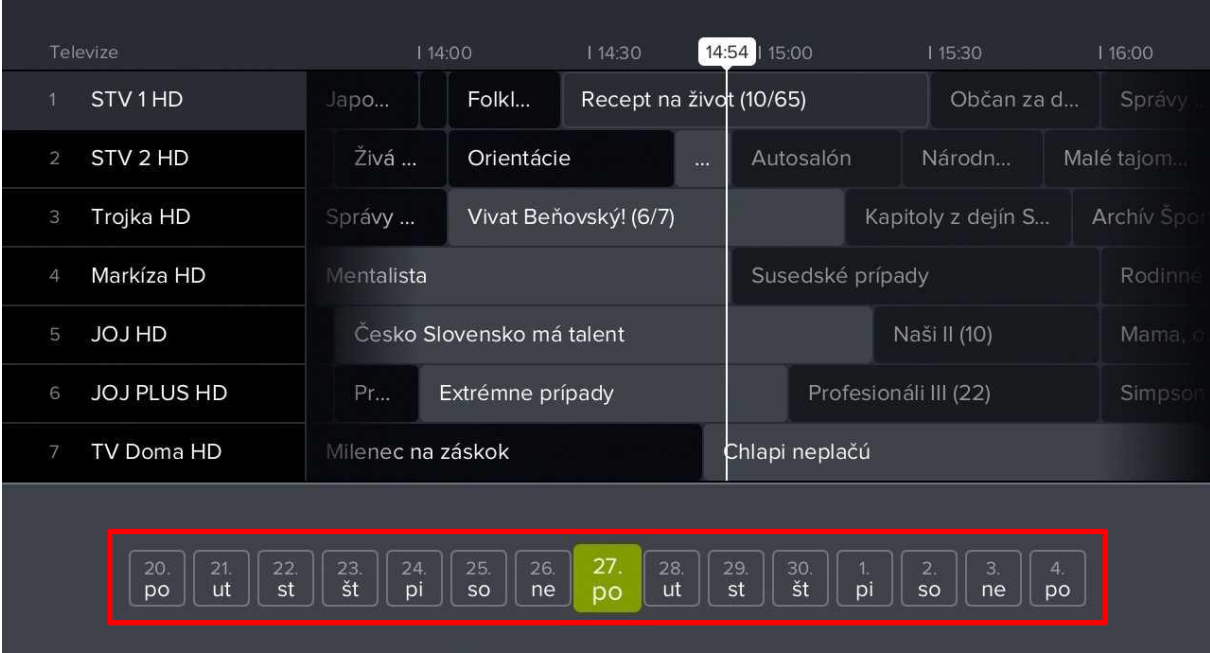

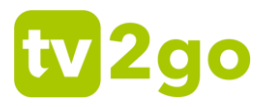

4) Na presun na inú reláciu na danom kanáli použite kurzorové klávesy **vľavo** a **vpravo**. Na presun na inú stanicu použite kurzorové klávesy **nahor** a **nadol**.

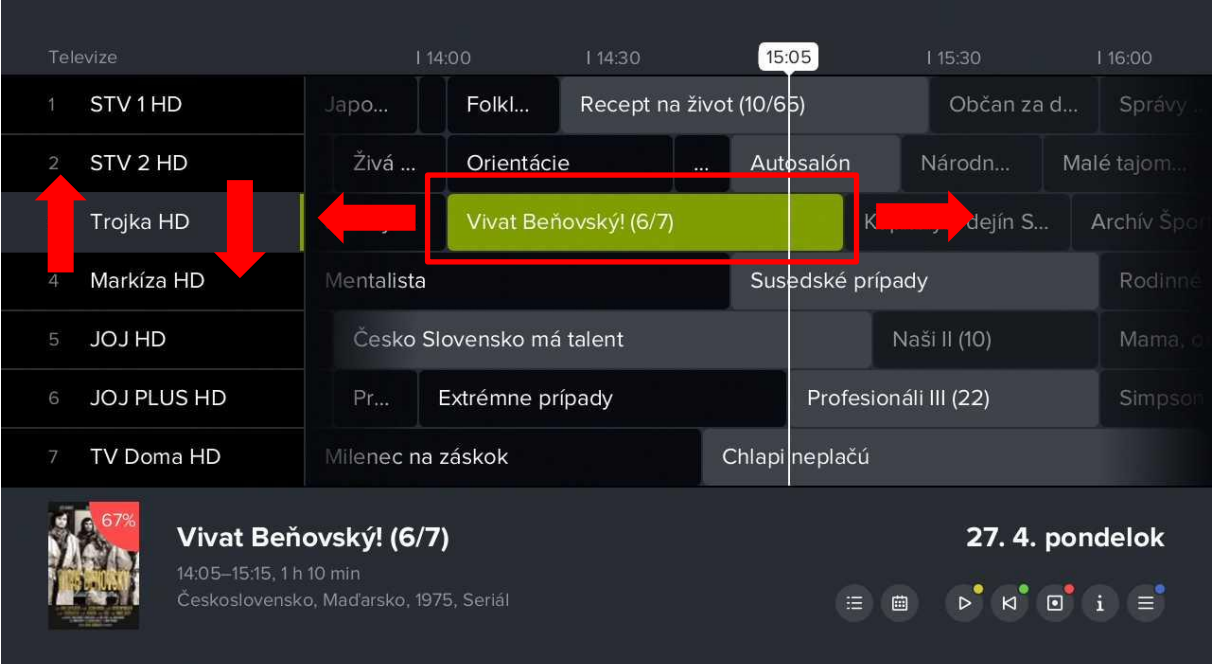

5) Prostredníctvom ikony *Na stanici* si zobrazíte zoznam predchádzajúcich a nasledujúcich relácií konkrétneho kanálu.

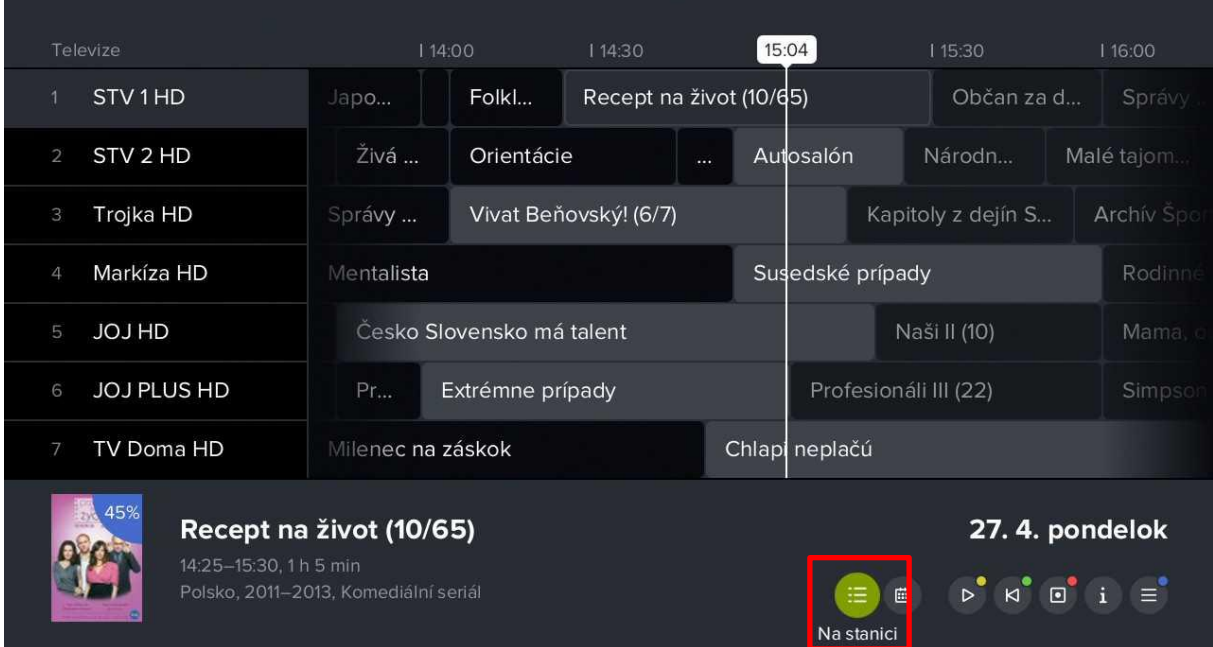

# tv 2go

# STV 1 HD

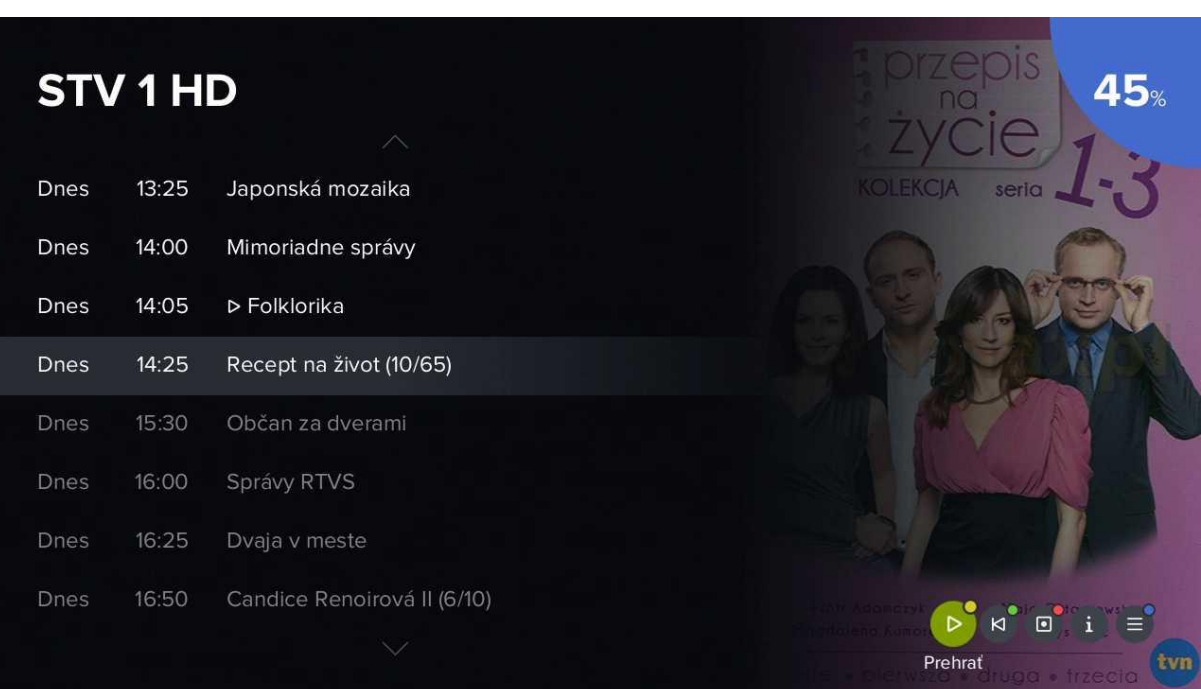

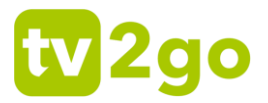

### <span id="page-14-0"></span>**3.2.4 Detail relácie**

1) Informácie o práve bežiacej relácii zobrazíte tlačidlom **INFO**. Pre následnú prácu s reláciou zostávajú vpravo dole vybrané interaktívne funkcie.

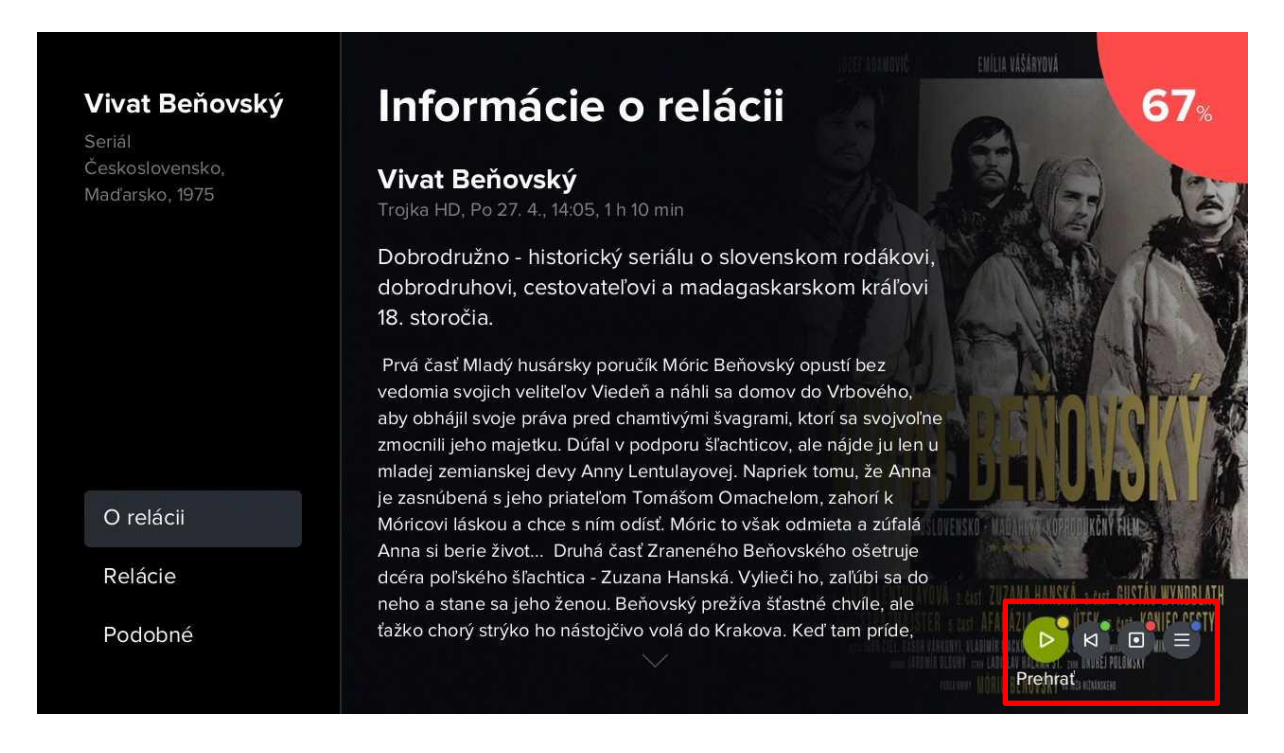

2) Kurzorovým tlačidlom **vľavo** sa dostanete na ľavé menu, kde si voľbou **Podobné** môžete zobraziť relácie rovnakého žánru.

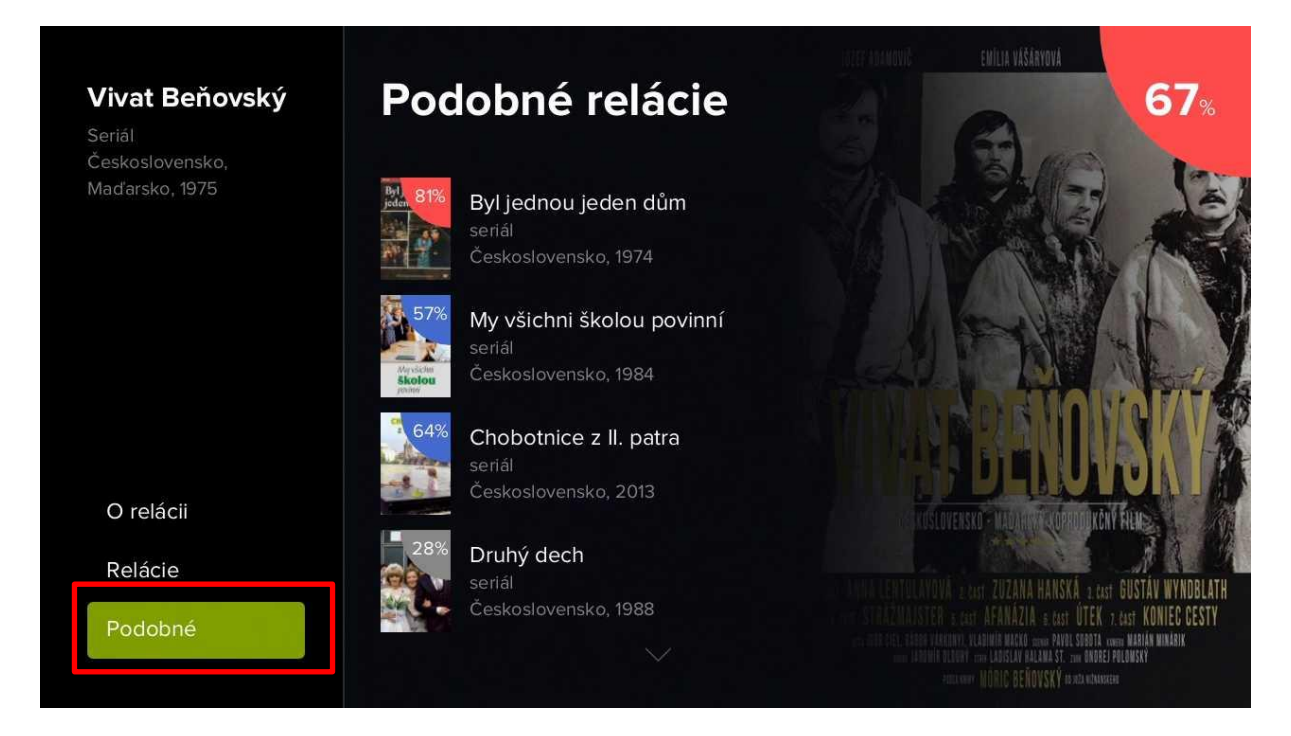

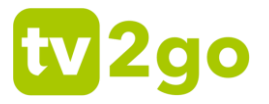

3) V prípade niektorých typov relácií (predovšetkým seriálov) sa vám zobrazí aj možnosť **Relácie**, kde si môžete nájsť konkrétny diel relácie.

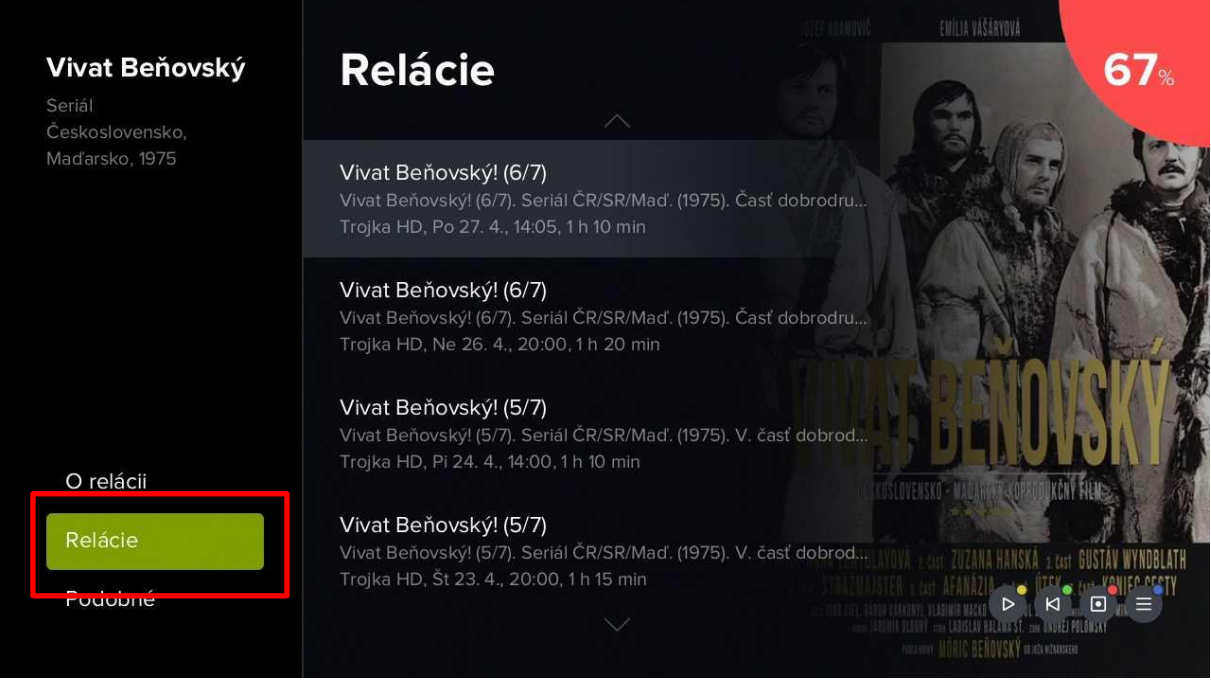

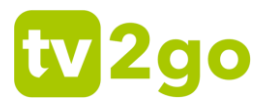

### <span id="page-16-0"></span>**3.2.5 Menu tv2go**

Menu tv2go je dostupné po stlačení tlačidla menu ( ). Tu sa vám zobrazia položky *Program*, *Nahrávky*, *Vyhľadávanie*, *Skupiny stanic* a *Nastavenie*.

### **3.2.5.1 Program, Nahrávky, Vyhľadávanie**

1) Prostredníctvom voľby *Program* sa dostanete na klasického programového sprievodcu (EPG).

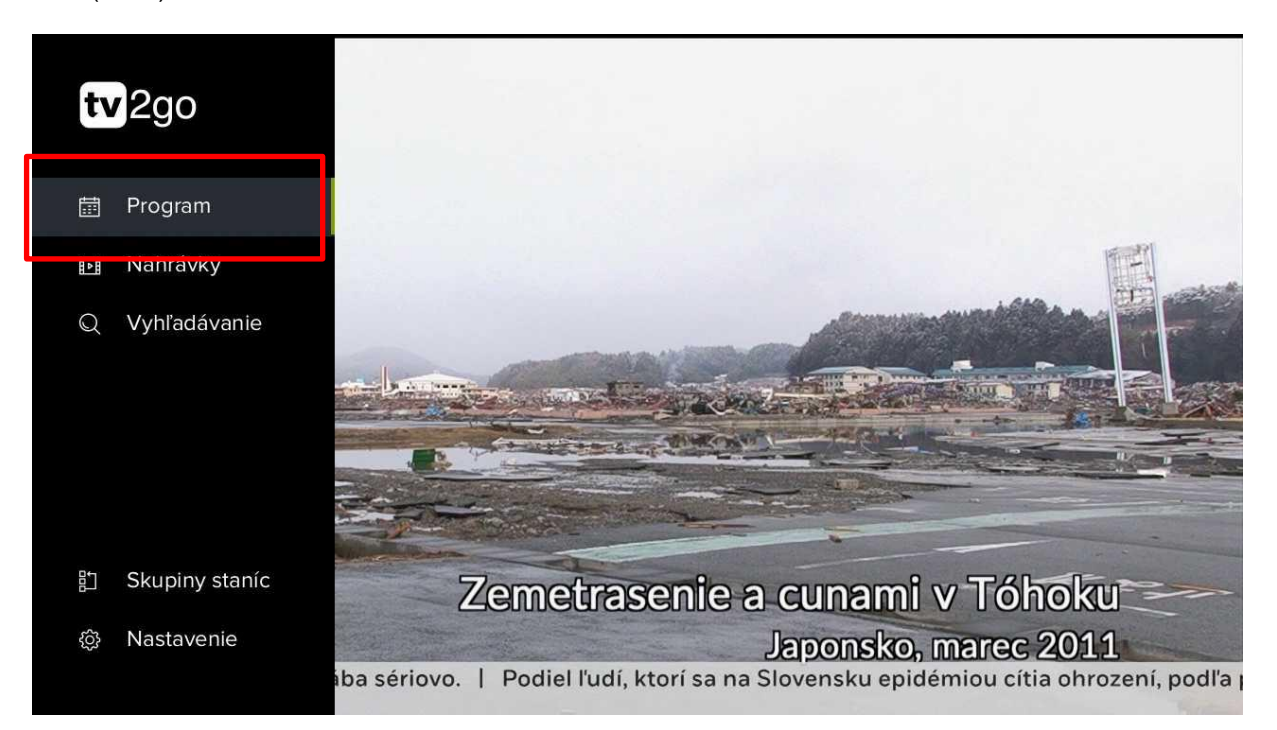

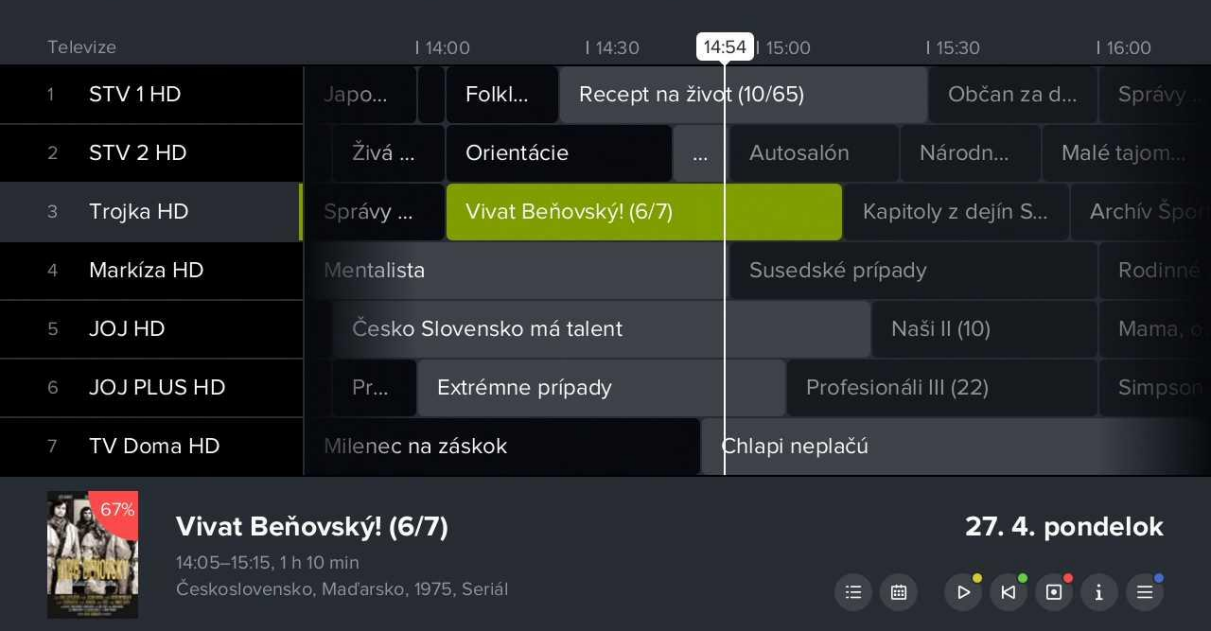

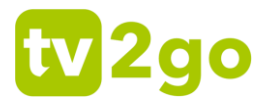

2) Prostredníctvom voľby *Nahrávky* sa dostanete na zoznam nahraných relácií. Zeleno zvýraznené číslo udáva počet uložených relácií. V zozname relácií je uvedený stav nahrávania a počet dní, počas ktorých bude nahrávka uložená. Nižšie je informácia o tom, koľko miesta (času) zaberajú uložené relácie.

Vpravo dole sú ponechané voľby pre následnú prácu so zoznamom. Zoznam si môžete upraviť podľa svojich preferencií (zoradenie podľa názvu, dátumu pridania a pod.). Ďalej si reláciu môžete pustiť, pustiť od začiatku, zmazať zo zoznamu, zobraziť jej detail alebo ďalšie možnosti. Voľbu potvrdíte tlačidlom OK alebo tlačidlom príslušnej farby na diaľkovom ovládači.

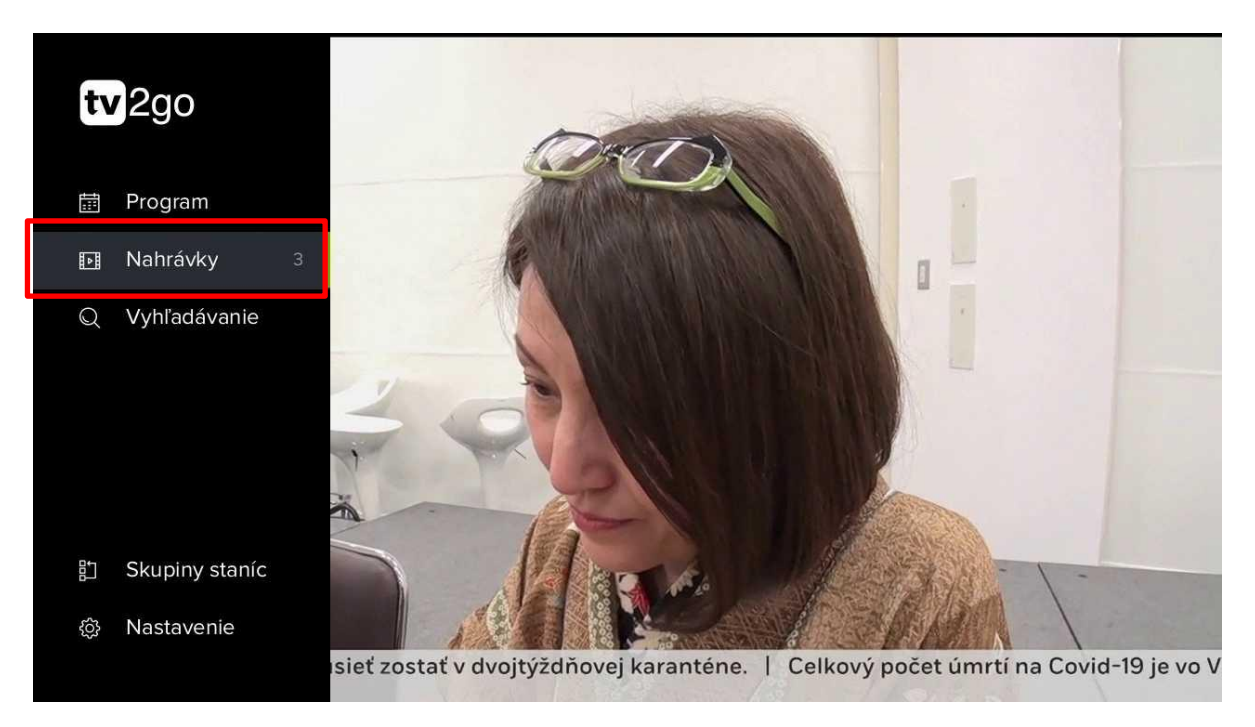

# **Nahrané relácie** 3

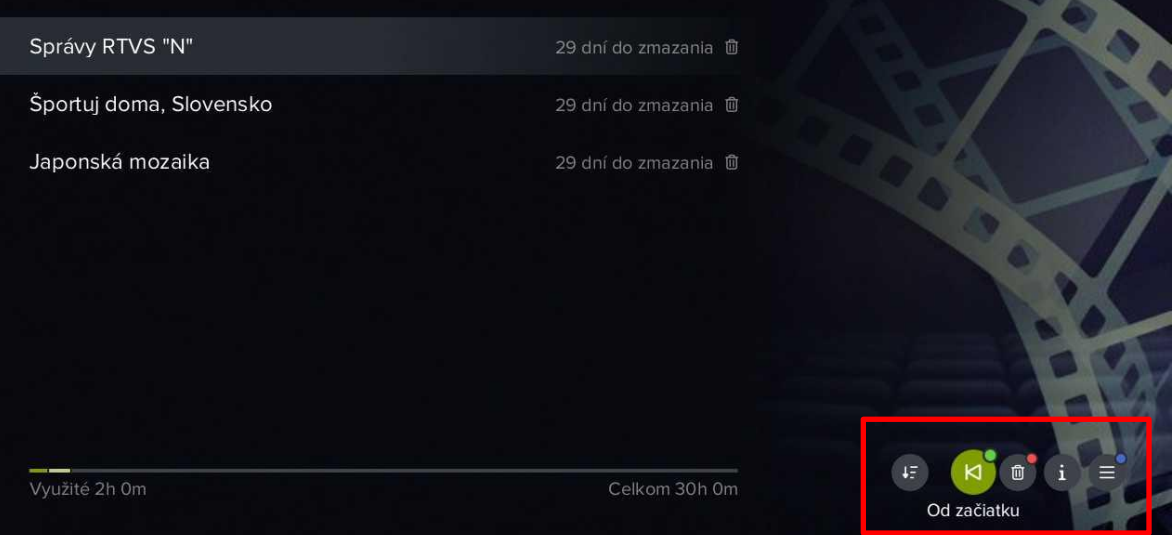

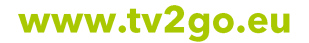

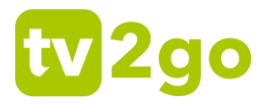

3) Vďaka voľbe *Hľadanie* môžete nájsť konkrétnu reláciu v dostupnej programovej ponuke.

Pomocou klávesnice na obrazovke začnite písať názov relácie (na pohyb na klávesnici využite kurzorové klávesy a voľbu písmena potvrďte tlačidlom **OK**). Ak budete chcieť napísať číslice alebo vybrané hlásky s diakritikou (sivo sfarbené znaky v pravom hornom rohu každej klávesy), podržte na danej číslici/písmene tlačidlo **OK** dlhšie.

Správny názov si môžete skontrolovať v ľavom hornom rohu obrazovky. Relácie s rovnakým názvom sa zobrazia už po troch napísaných znakoch. Teraz stačí použiť tlačidlo **Späť**), aby ste si zobrazili výsledný zoznam.

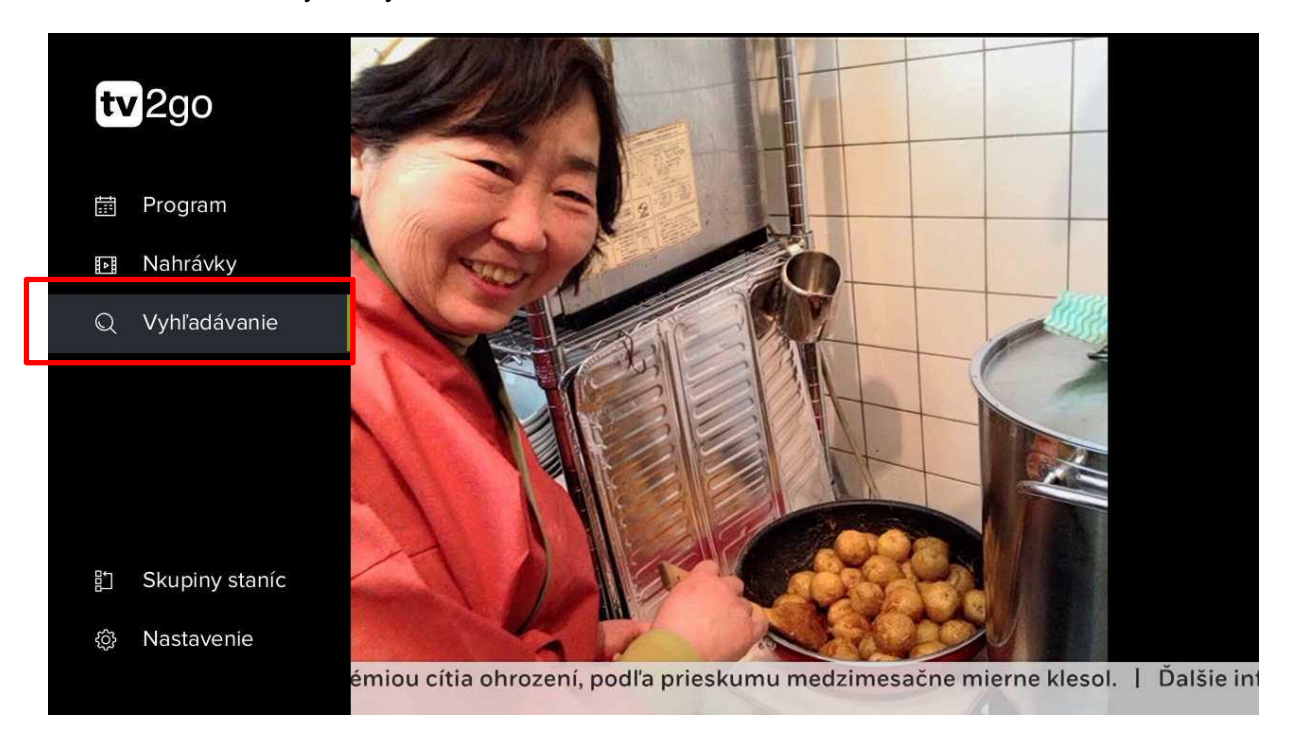

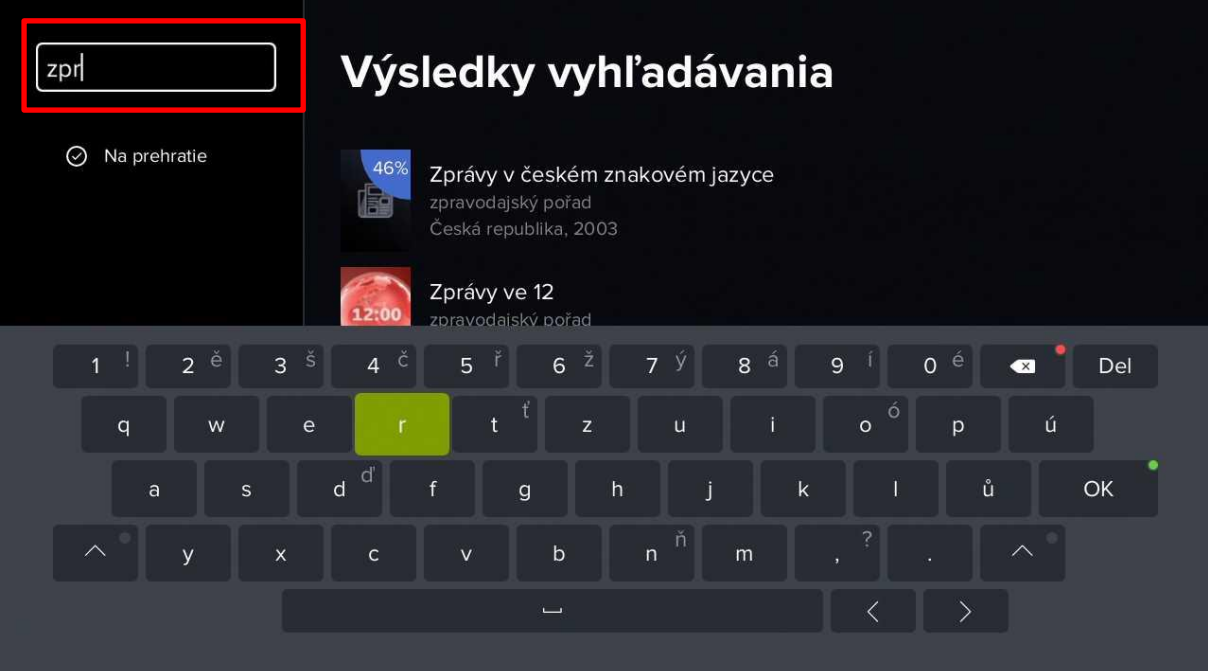

www.tv2go.eu

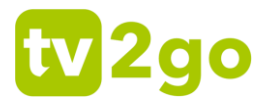

### **3.2.5.2 Nastavenie užívateľa**

1) Vďaka voľbe *Nastavenie používateľa* môžete nastaviť jazyk aplikácie, preferované poradie audia a titulkov, oneskorenie číselnej voľby a PIN kód.

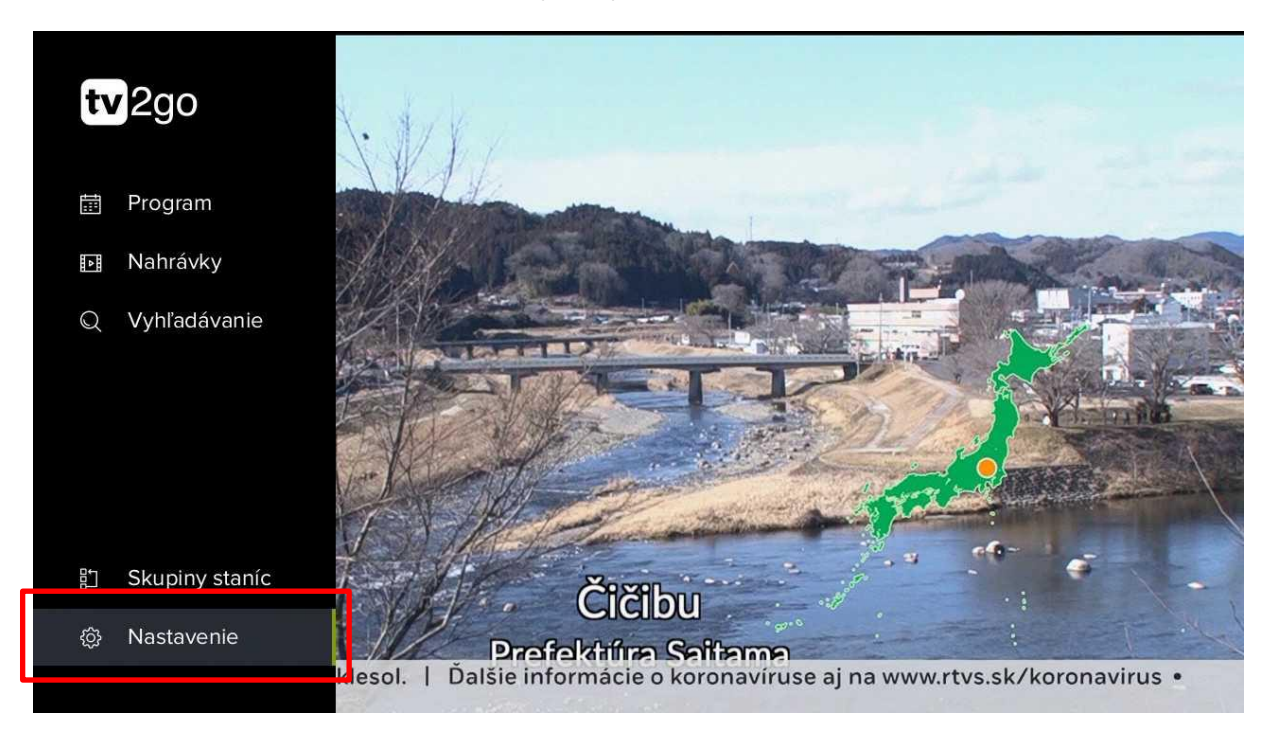

# **Nastavenie**

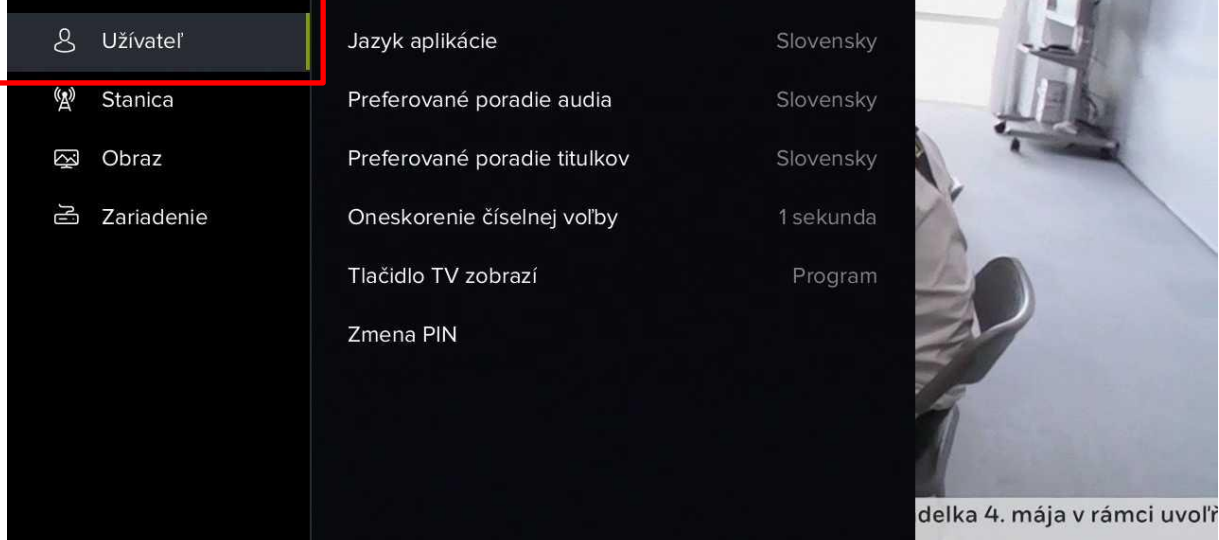

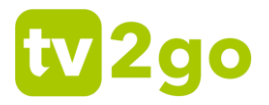

2) V podsekcii *Jazyk aplikácie* si môžete zvoliť jazyk všetkých popisov v aplikácii.

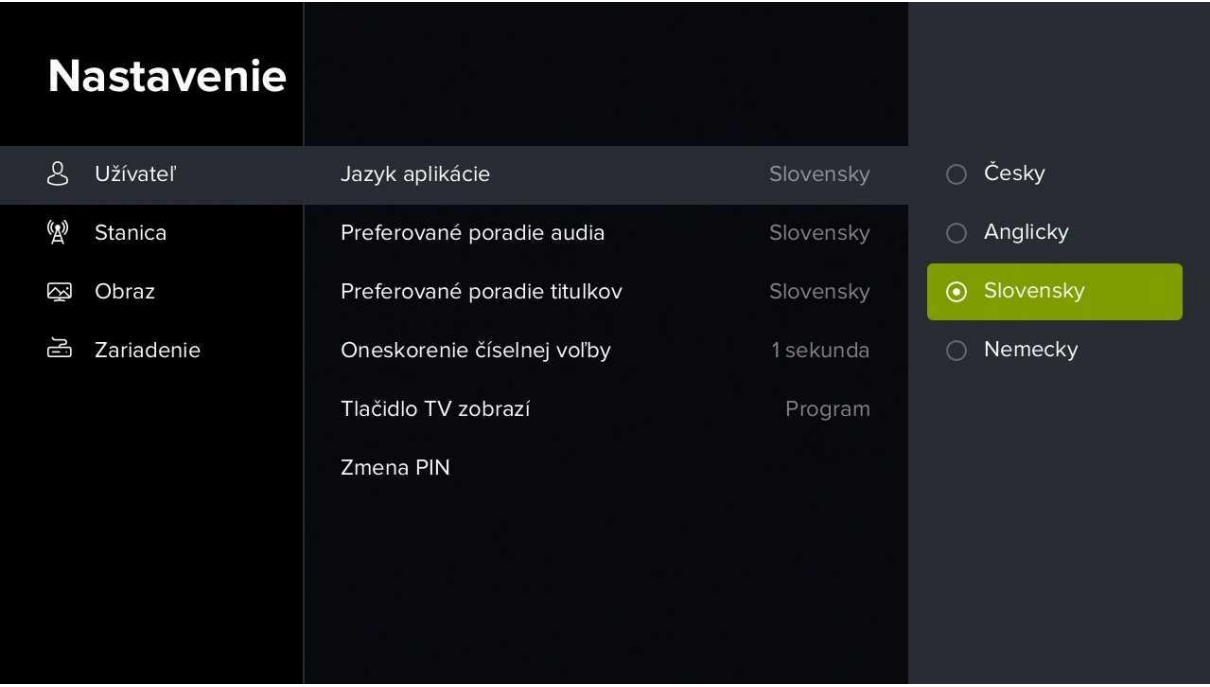

3) V podsekcii *Preferované poradie audia* si môžete zvoliť, aká zvuková stopa relácie bude primárne aktívna.

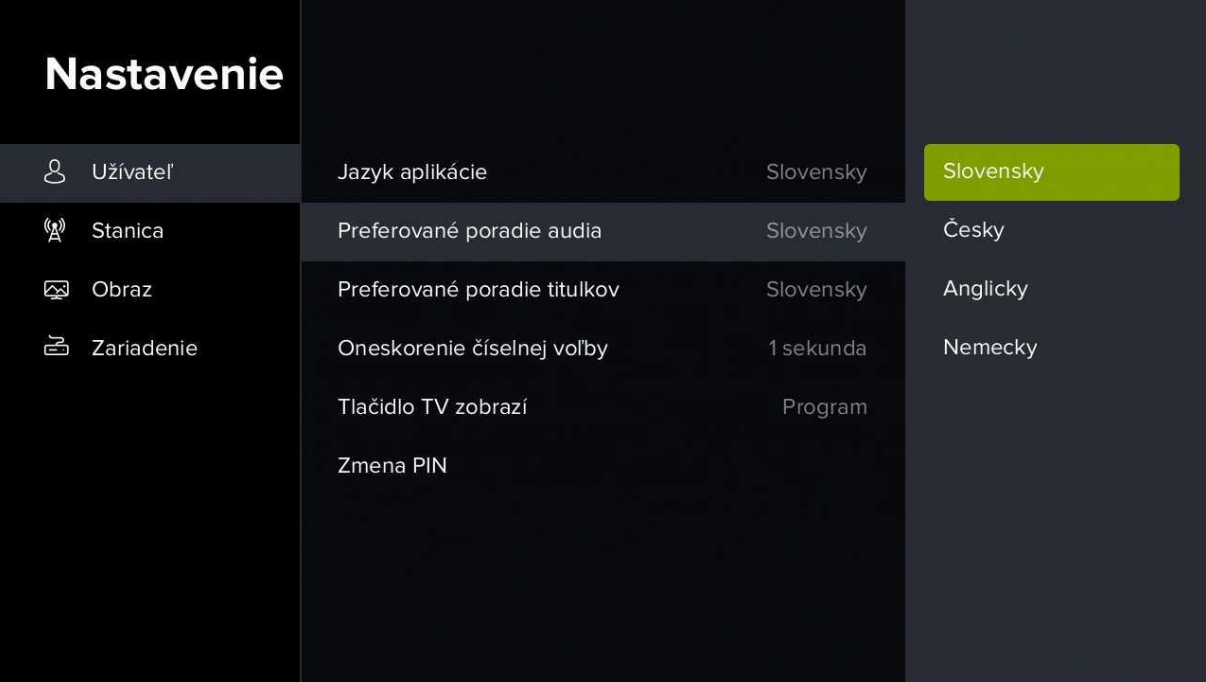

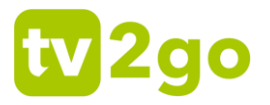

4) V podsekcii *Preferované poradie titulkov* si môžete zvoliť, aké titulky sa vám budú zobrazovať prednostne (ak sú k dispozícii).

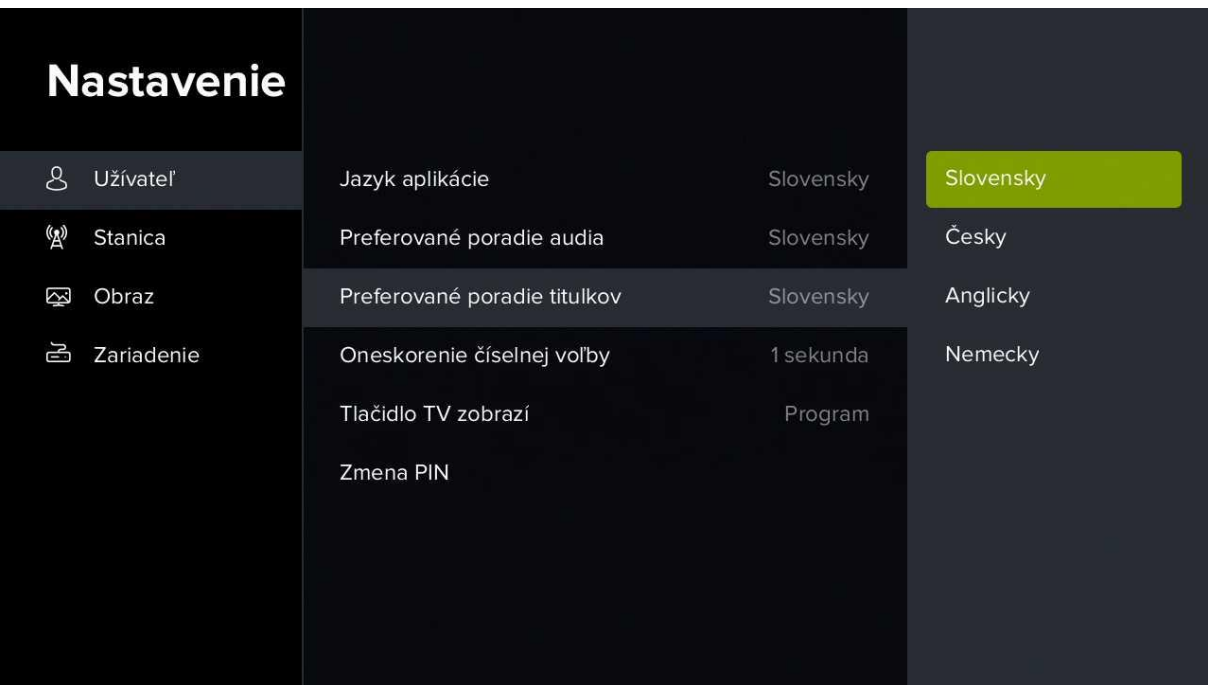

5) V podsekcii *Oneskorenie číselnej voľby* si môžete nastaviť odmlku v zobrazení požadovaného kanálu po zadaní číselnej voľby na diaľkovom ovládači.

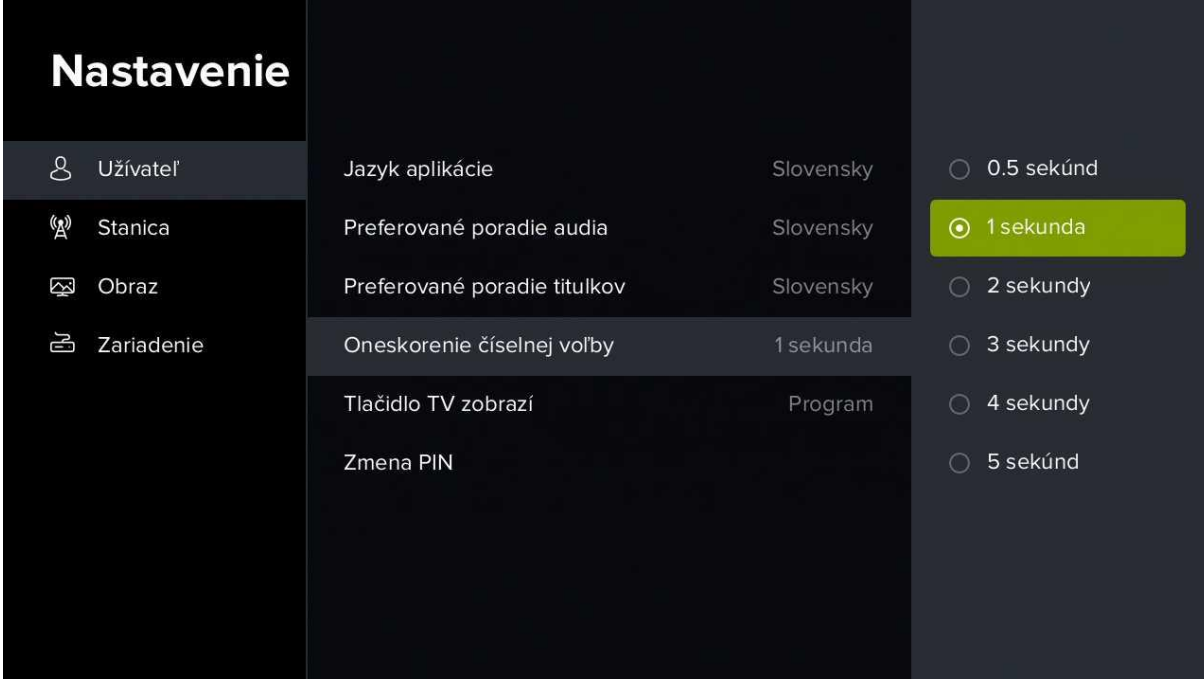

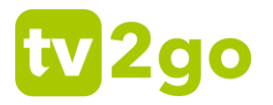

6) V podsekcii *Tlačidlo TV zobrazí* si je možné nastaviť funkciu tlačidla **TV** na diaľkovom ovládači. Vybrať môžete medzi zobrazením elektronického programového sprievodcu (EPG) alebo zobrazením prechádzajúcich a nasledujúcich relácií na konkrétnom kanáli.

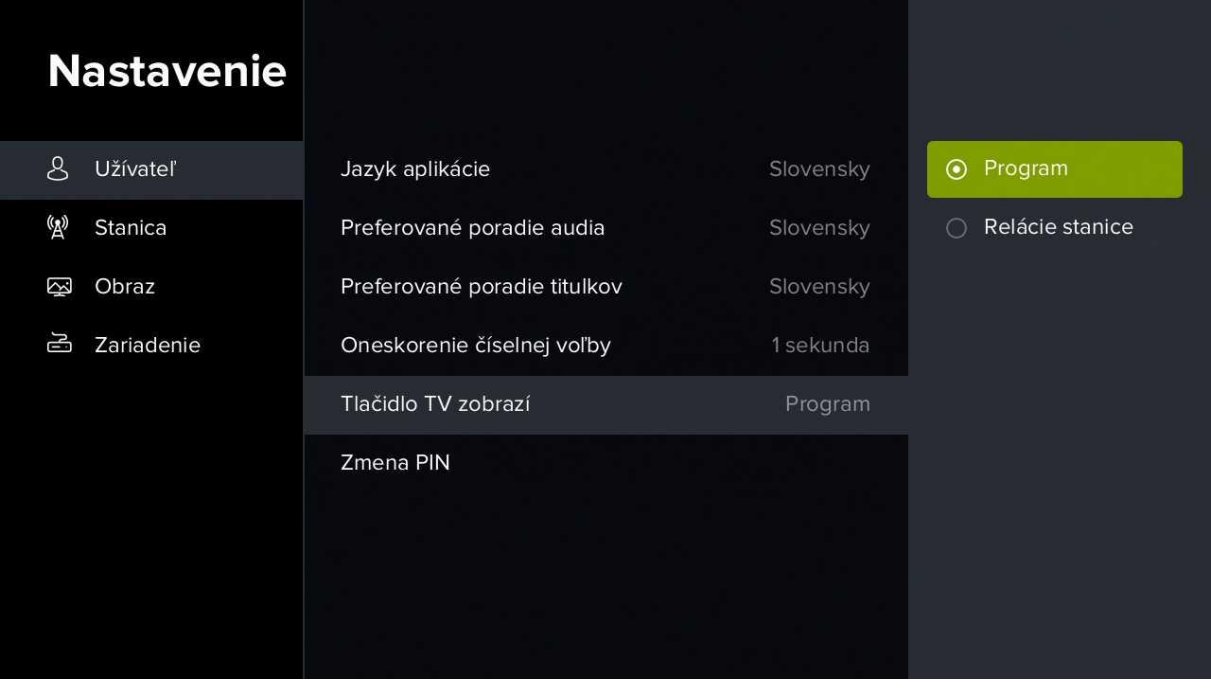

7) V podsekcii *Zmena PIN* môžete nastaviť PIN pre sprístupnenie zamknutých kanálov.

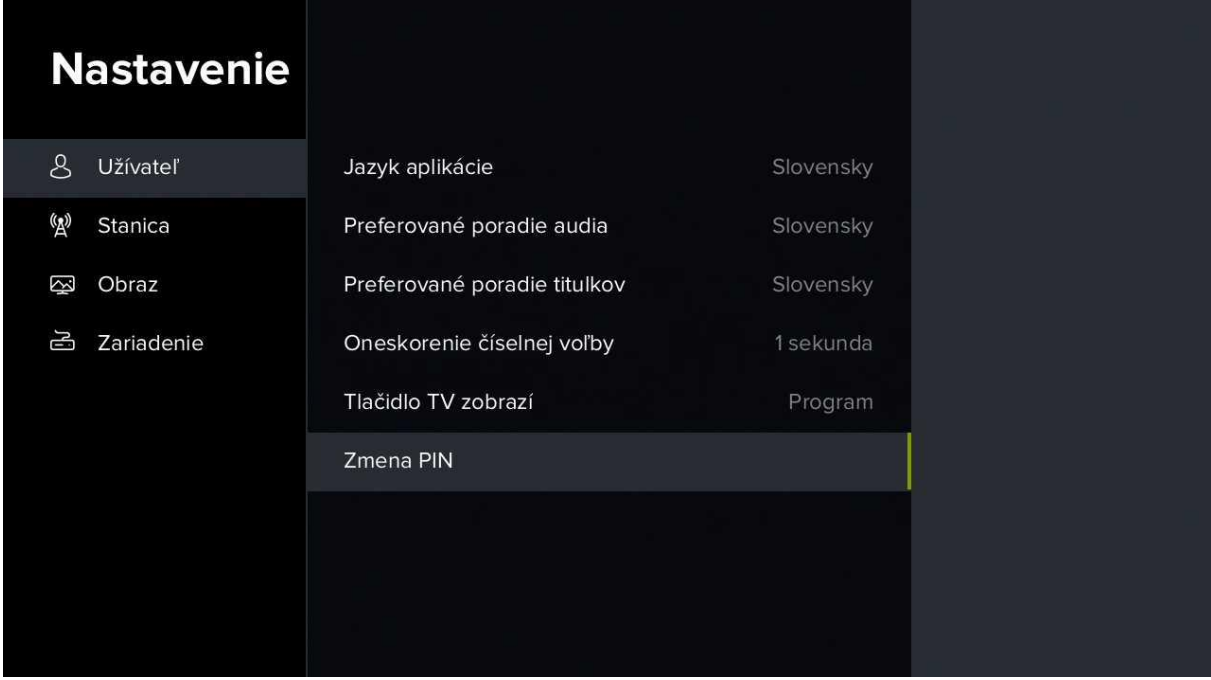

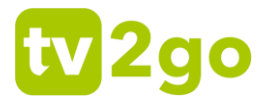

### **3.2.5.3 Nastavenie staníc**

1) Prostredníctvom položky *Stanica* môžete nastaviť skupiny staníc, hľadanie v zamknutých staniciach a zamykanie staníc.

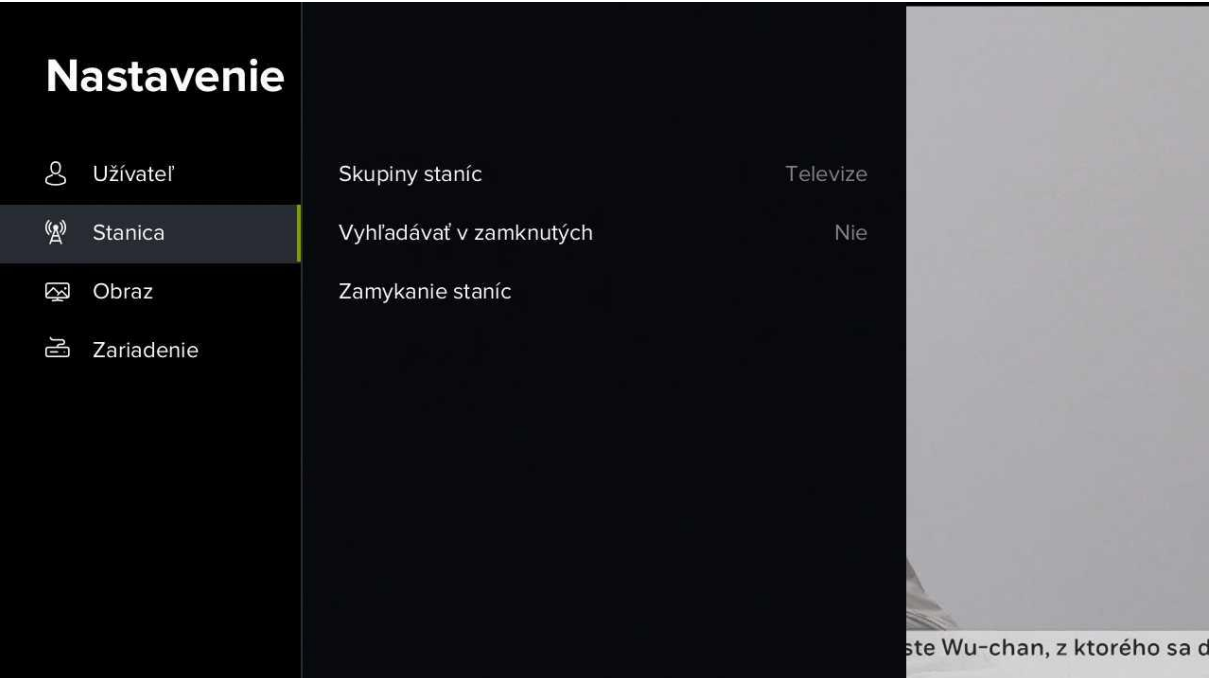

2) V podsekcii Skupiny staníc si môžete upraviť poradie jednotlivých kanálov a upraviť súčasný (alebo vytvoriť vlastný) zoznam kanálov (prostredníctvom odkazu *Editácia skupín*).

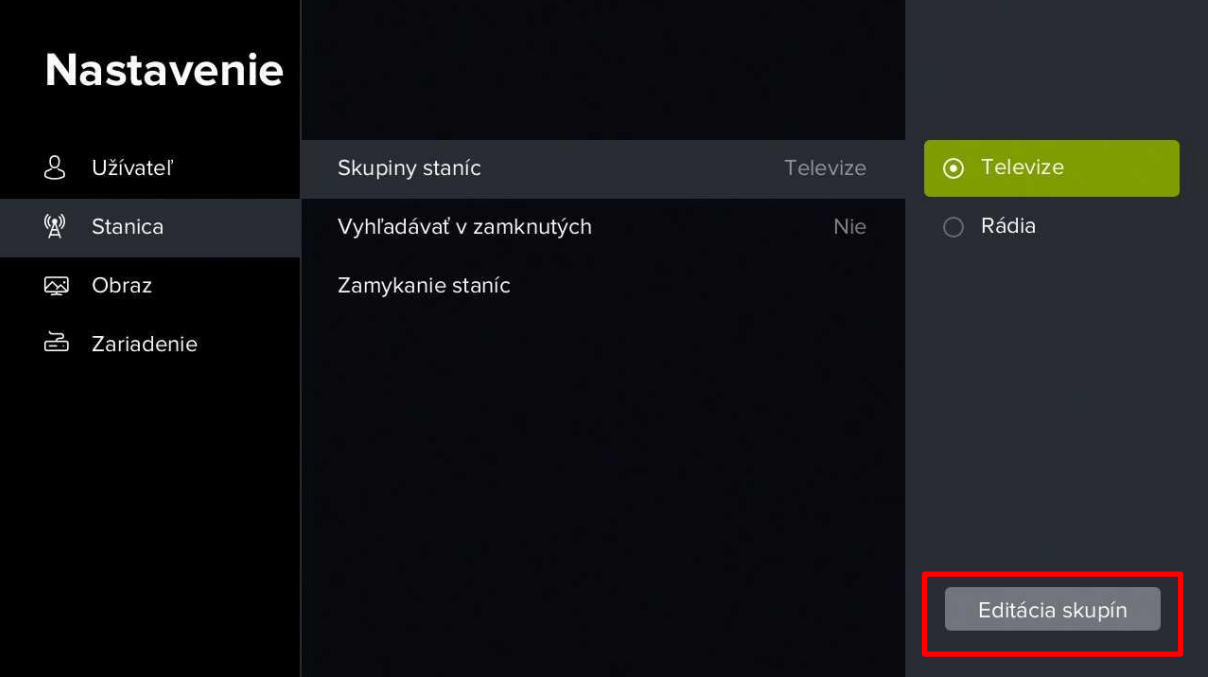

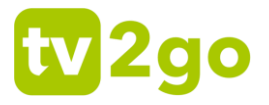

3) V skupinách staníc sa vám zobrazia aktuálne zoznamy s dostupnými kanálmi. Zoznamy *Televízie* a *Rádia* sú nastavené systémovo, nie je možné ich odstrániť.

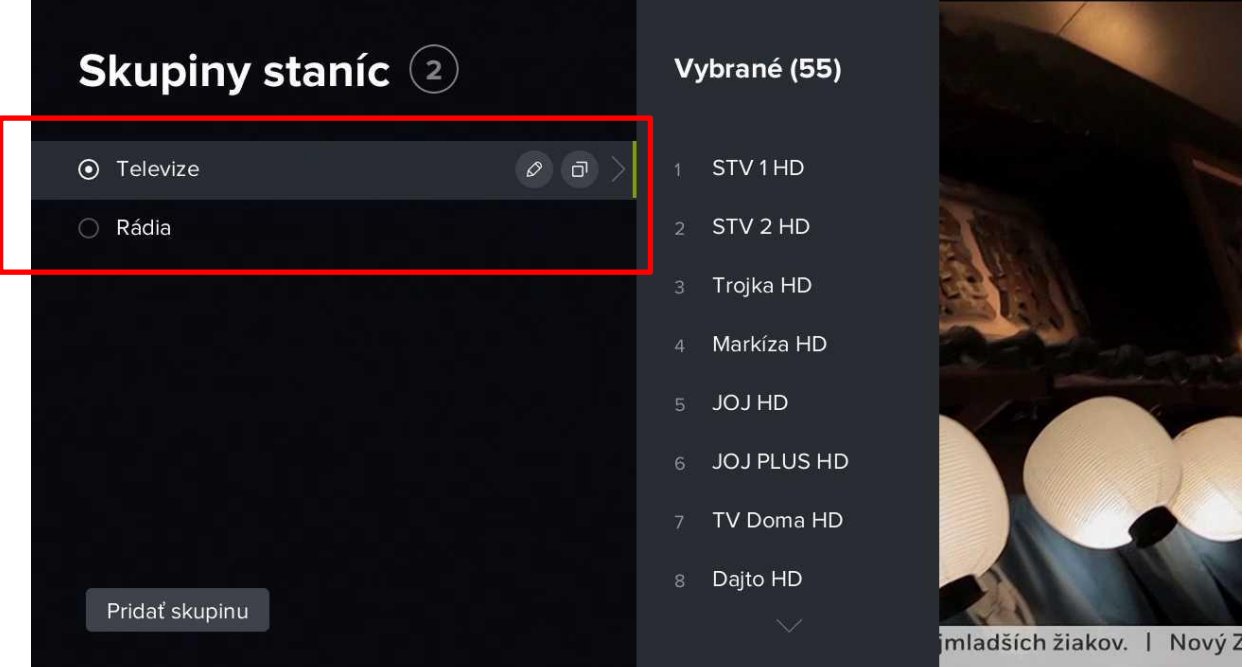

4) Ak si želáte zmeniť poradie kanálov, prejdite cez kurzorové tlačidlo **vpravo** do zoznamu dostupných kanálov.

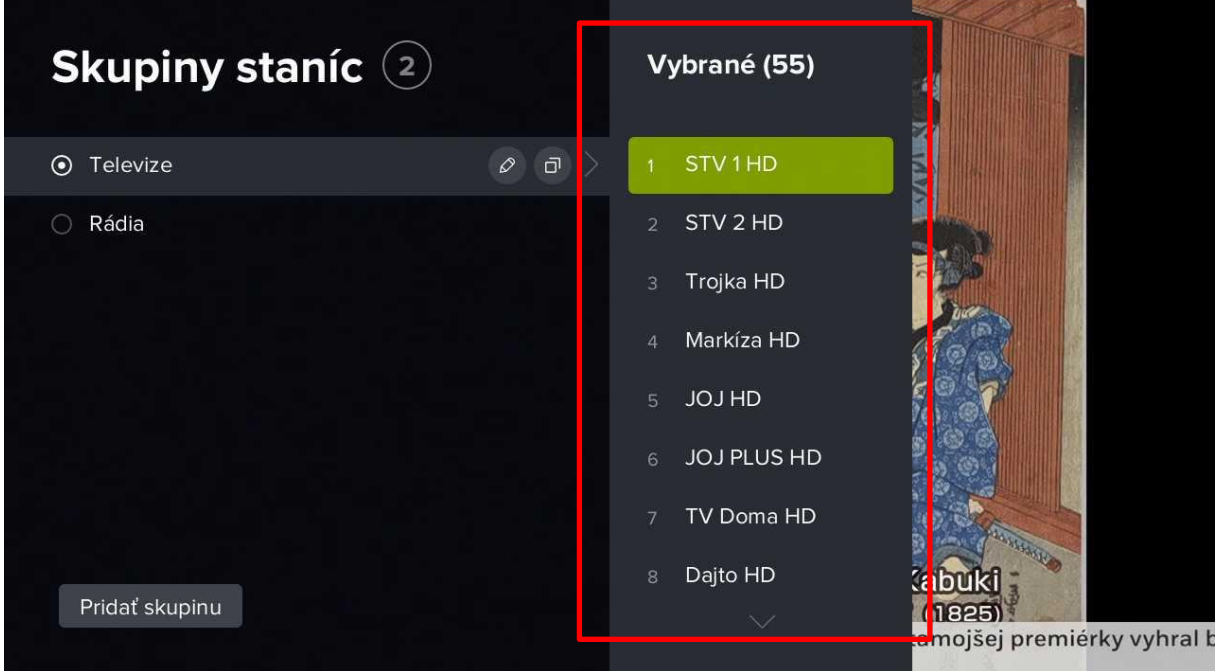

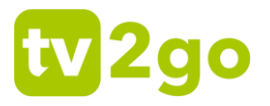

5) Kurzorovými tlačidlami **nahor/nadol** prejdite na kanál, ktorého poradie chcete upraviť, a stlačte tlačidlo **OK**. Pri danom kanáli sa potom zobrazí drobný príznak pre posun v ponuke.

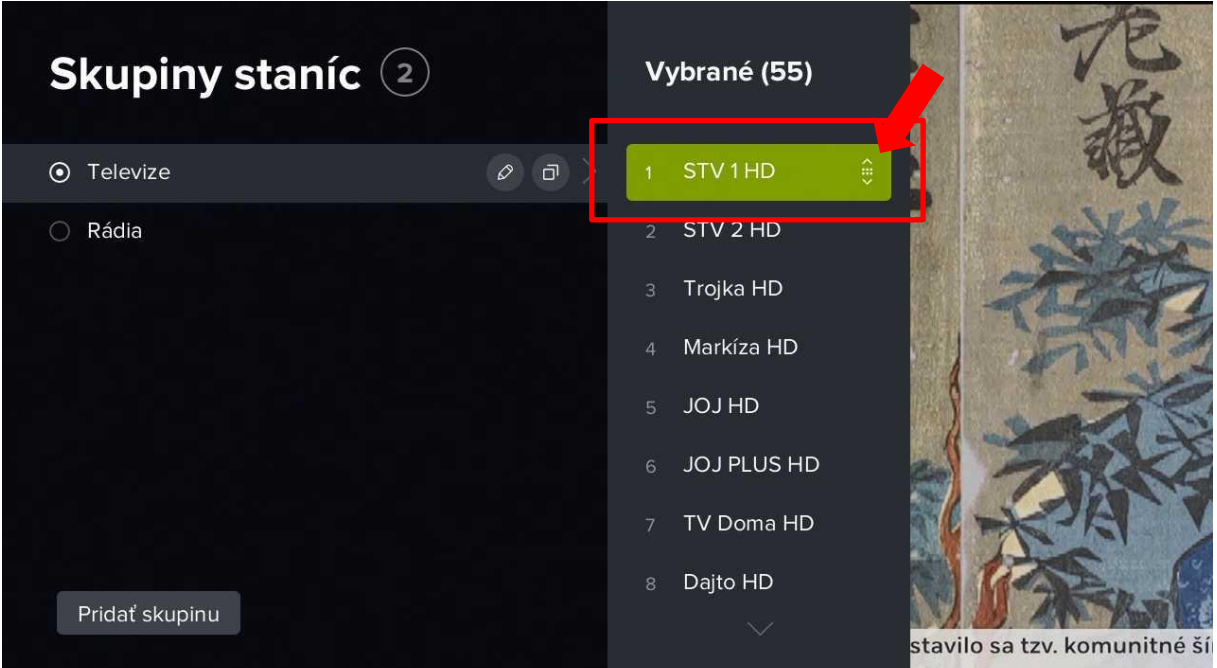

6) Teraz pomocou kurzorových tlačidiel **nahor/nadol** presuňte kanál na požadovanú pozíciu a voľbu potvrďte tlačidlom **OK**. Týmto spôsobom môžete zmeniť poradie všetkých dostupných kanálov.

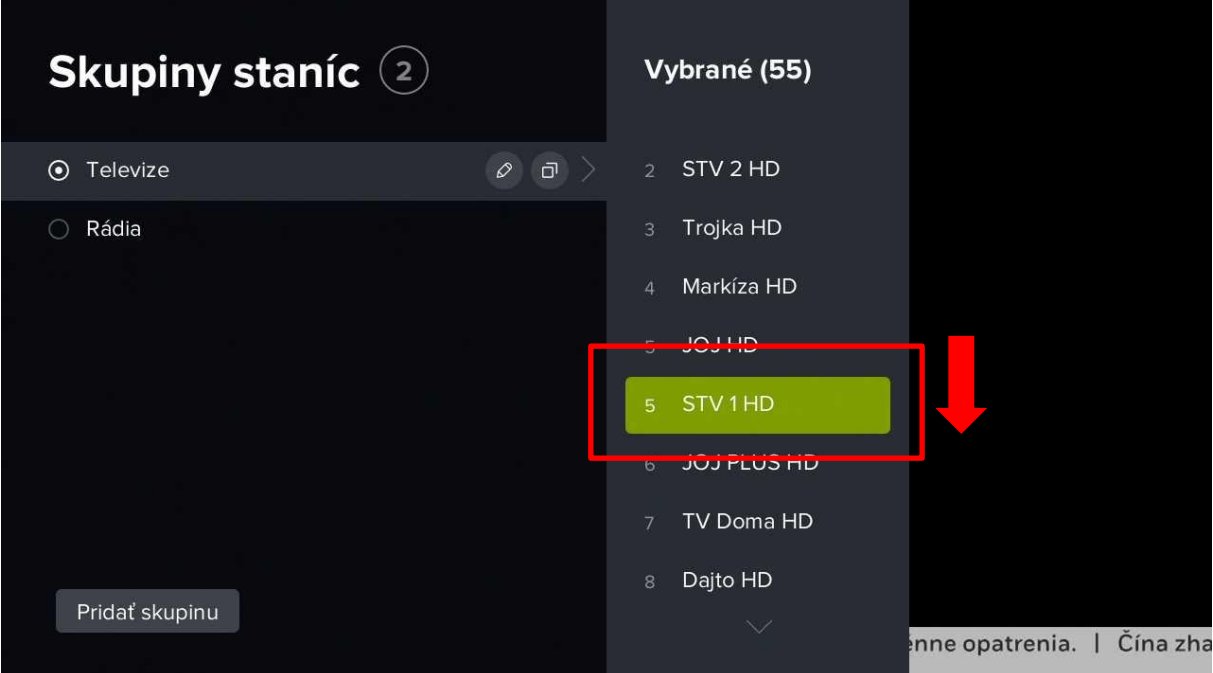

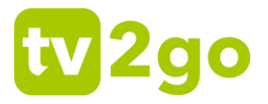

7) Po stlačení tlačidla **Späť** alebo po presune do zoznamu skupiny staníc sa vás systém opýta na potvrdenie zmien. Zoznam uložíte voľbou *Áno*.

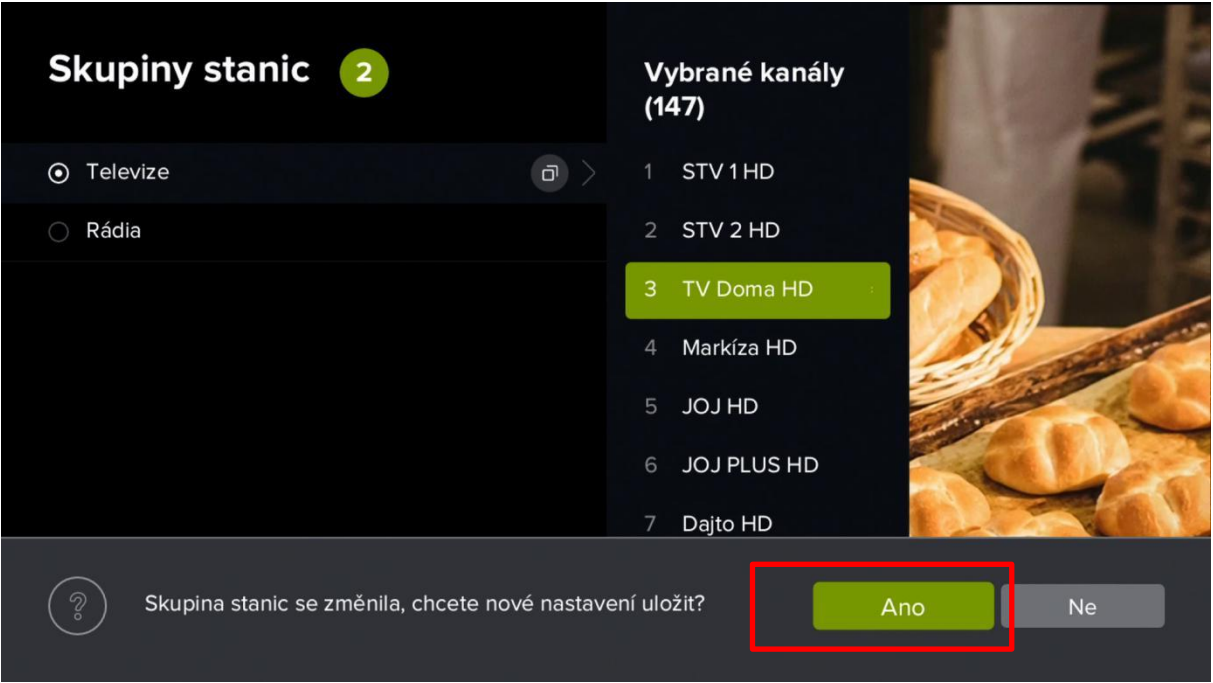

8) Ak si chcete vytvoriť zoznam podľa svojich preferencií, prejdite kurzorovými tlačidlami na možnosť *Pridať skupinu*.

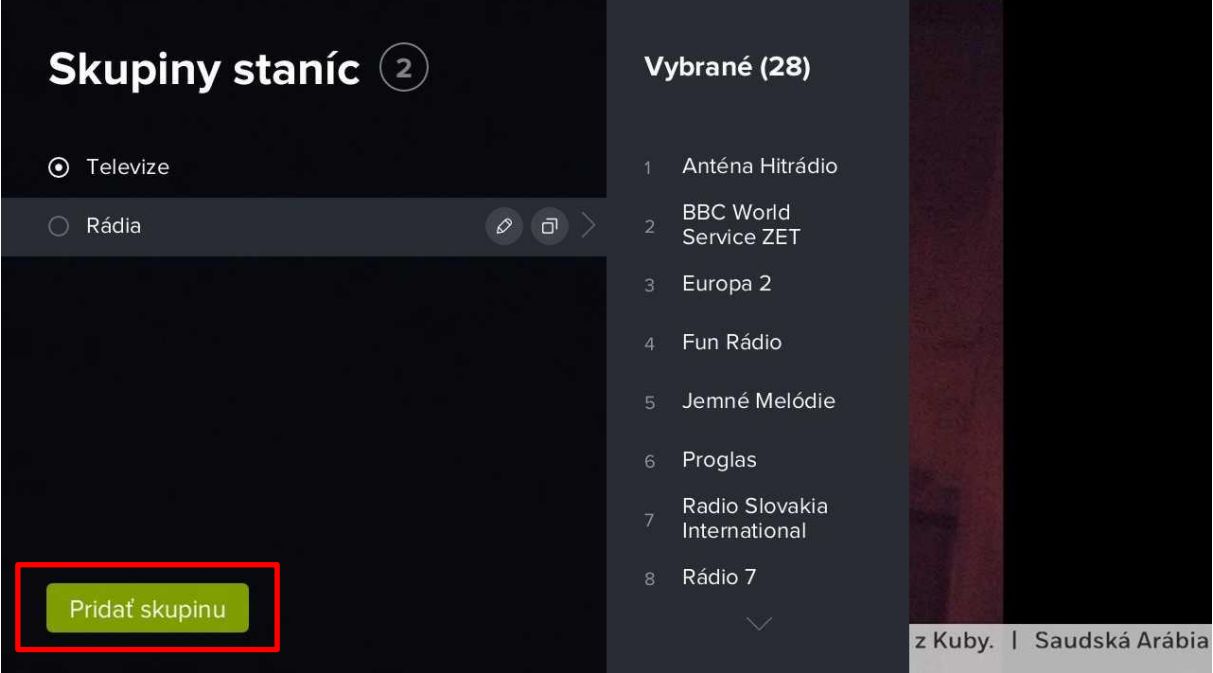

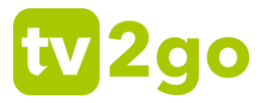

9) Zadajte názov vlastnej skupiny kanálov a potvrďte ho tlačidlom **OK**. O vytvorení vlastnej skupiny budete informovaní hlásením.

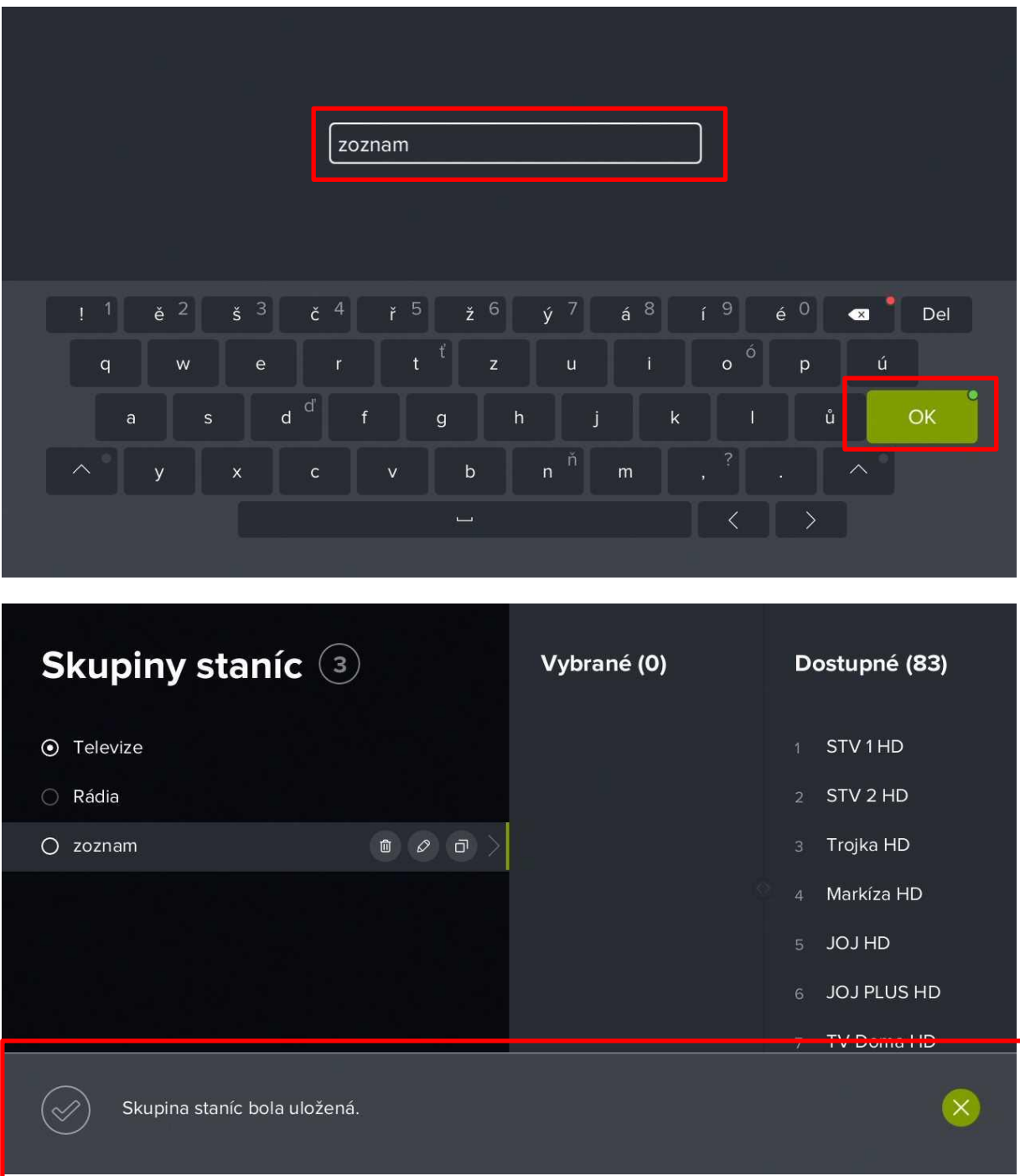

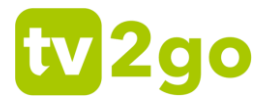

10) V zozname kanálov sa zobrazí vami vytvorený zoznam. Teraz prejdite kurzorovým tlačidlom vpravo na dostupné kanály v ľavej časti obrazovky. Vyberte si kanál, ktorý chcete do zoznamu pridať, a stlačte tlačidlo **OK**. Kanál sa potom pridá do vášho zoznamu. Týmto spôsobom môžete pridať ďalšie požadované kanály.

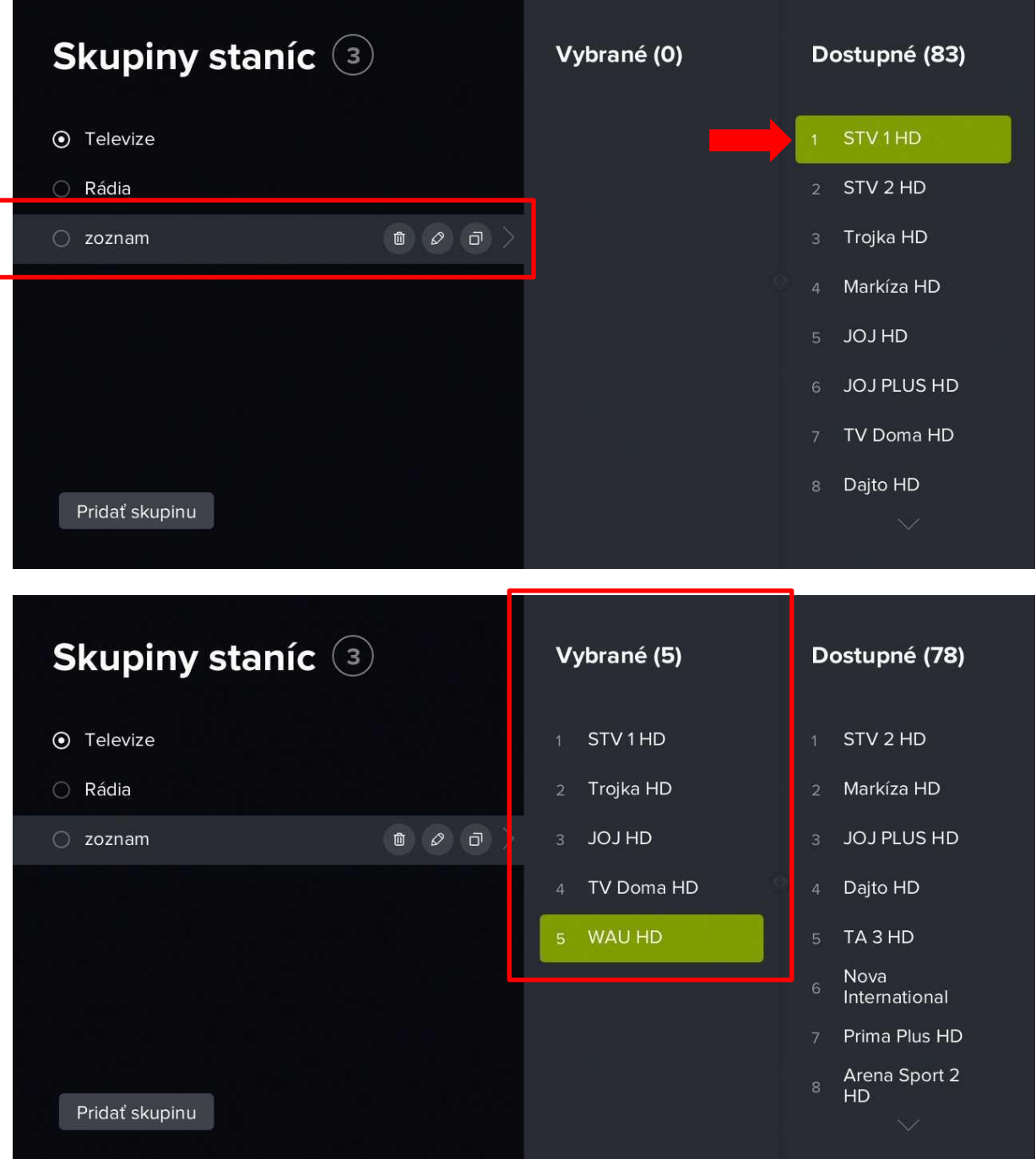

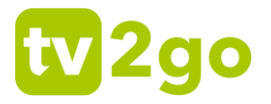

11) Ak ste s vytvoreným zoznamom spokojní, stlačte na ovládači tlačidlo **Späť**. Aplikácia sa vás opýta na uloženie zoznamu, ktoré potvrdíte tlačidlom **Áno**. Uloženie bude potvrdené hlásením.

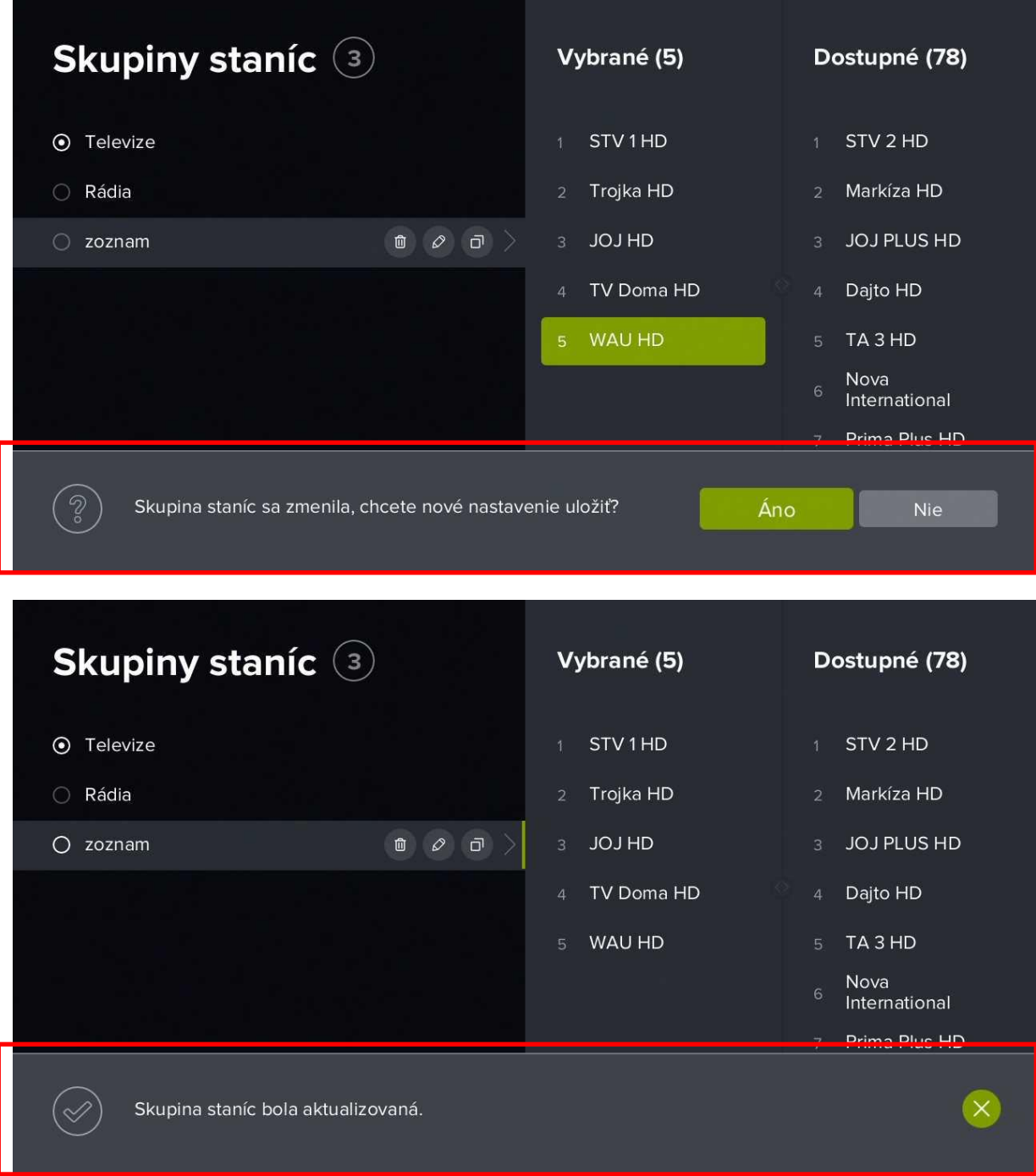

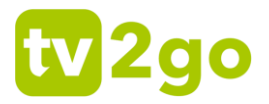

12) S uloženým zoznamom kanálov môžete ďalej pracovať – je možné ho zmazať, zmeniť jeho názov alebo skopírovať do nového zoznamu kanálov. Takisto môžete meniť aj poradie kanálov (spôsobom opísaným vyššie). Medzi jednotlivými voľbami opäť prepínate pomocou kurzorových tlačidiel, voľbu potvrdzujete tlačidlom **OK**.

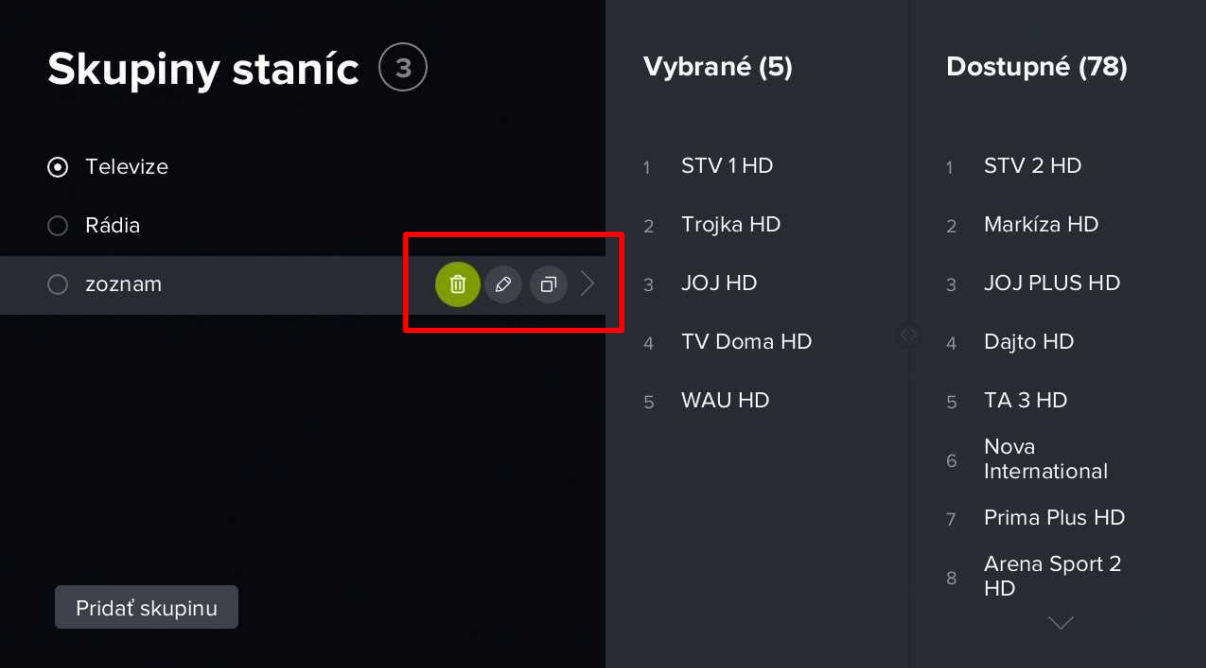

13) V podsekcii *Hľadať v zamknutých staniciach* môžete nastaviť, či sa vám vo výsledkoch vyhľadávania zobrazia aj relácie zo zamknutých kanálov.

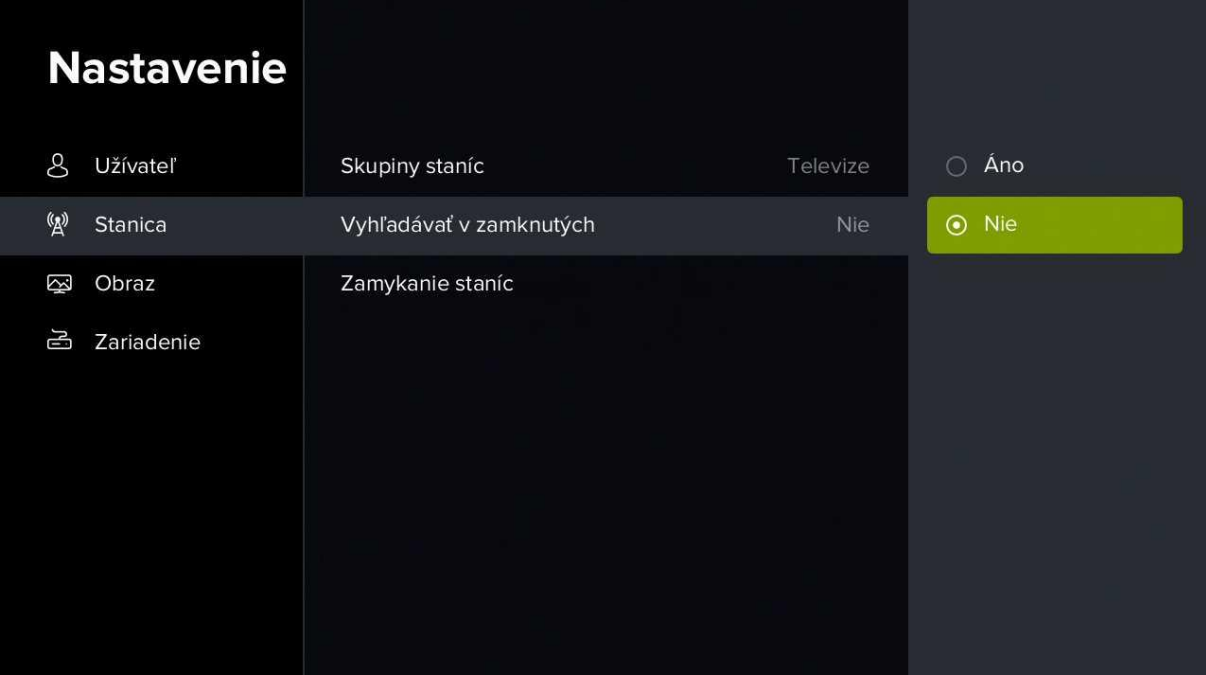

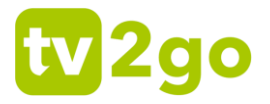

14) V podsekcii *Zamykanie staníc* môžete nastaviť kanály, ktoré bude možné sledovať iba po zadaní PIN kódu.

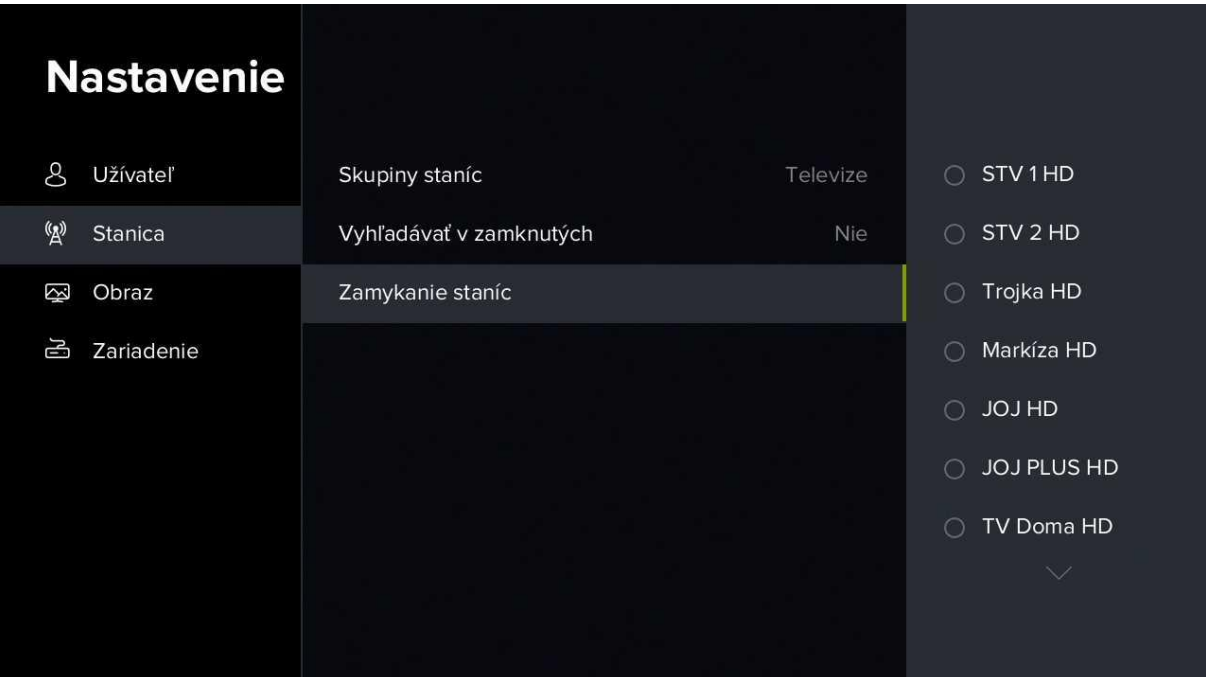

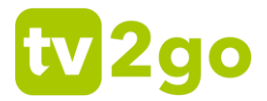

### **3.2.5.4 Nastavenie obrazu**

1) V rámci podsekcie *Obraz* môžete nastaviť režim videovýstupu, pomer strán, prispôsobenie obrazu, skrytie OSD (ovládacích prvkov) a súvisiace relácie.

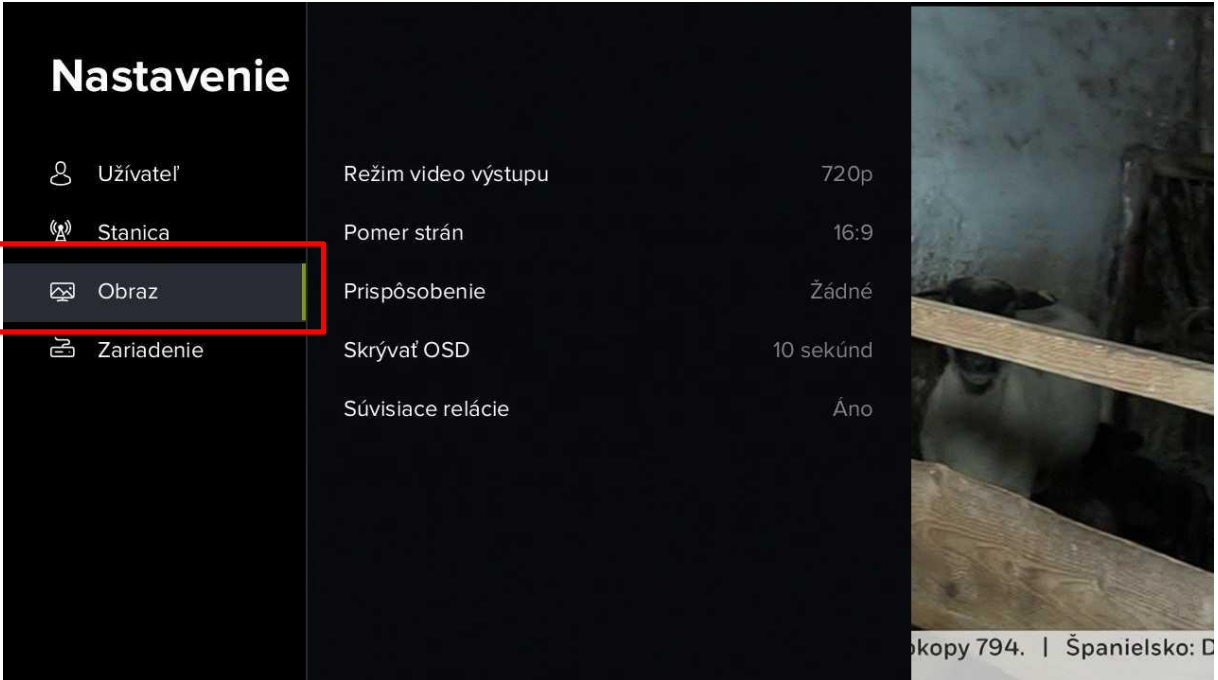

2) V podsekcii *Režim video výstupu* môžete nastaviť kvalitu obrazu. Odporúčame vybrať medzi režimom 720p a 1080p (v závislosti od typu televízora, uhlopriečky televízora a vašej vzdialenosti od televízora môže výstup 720p zaistiť lepší dojem z obrazu). *Toto nastavenie sa týka iba pripojenia set-top-boxu prostredníctvom HDMI kábla.*

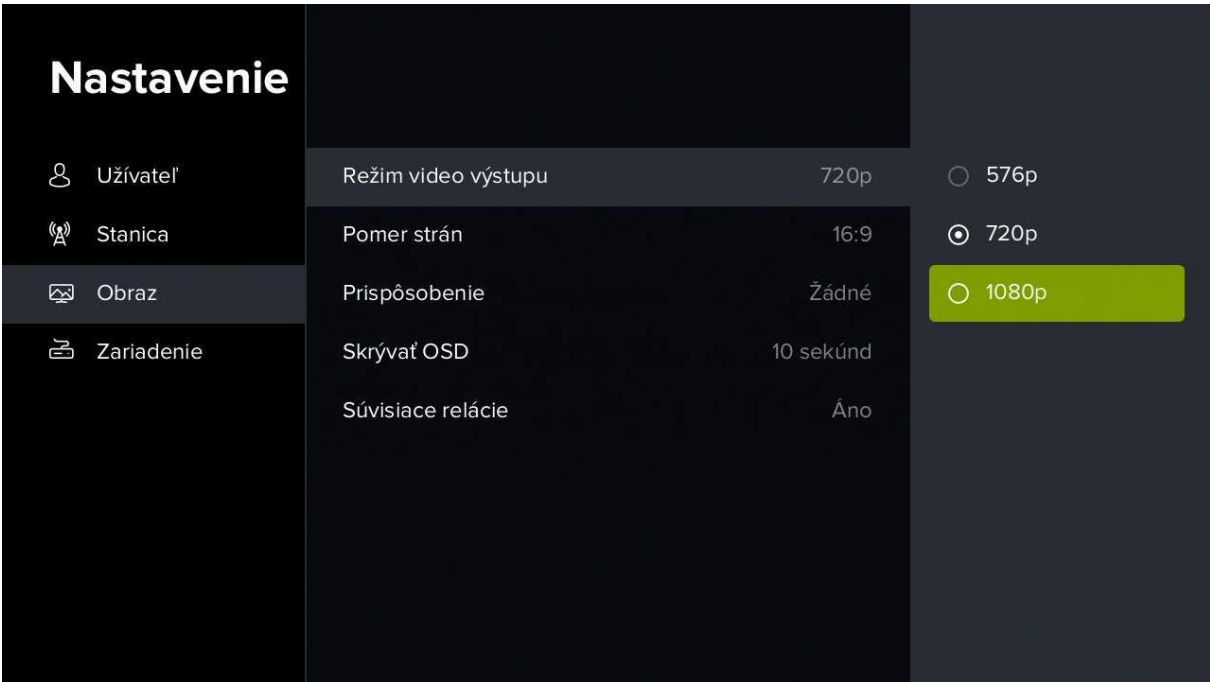

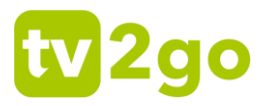

3) V podsekcii *Pomer strán* môžete nastaviť pomer strán obrazu. Odporúčame ponechať pomer 16:9.

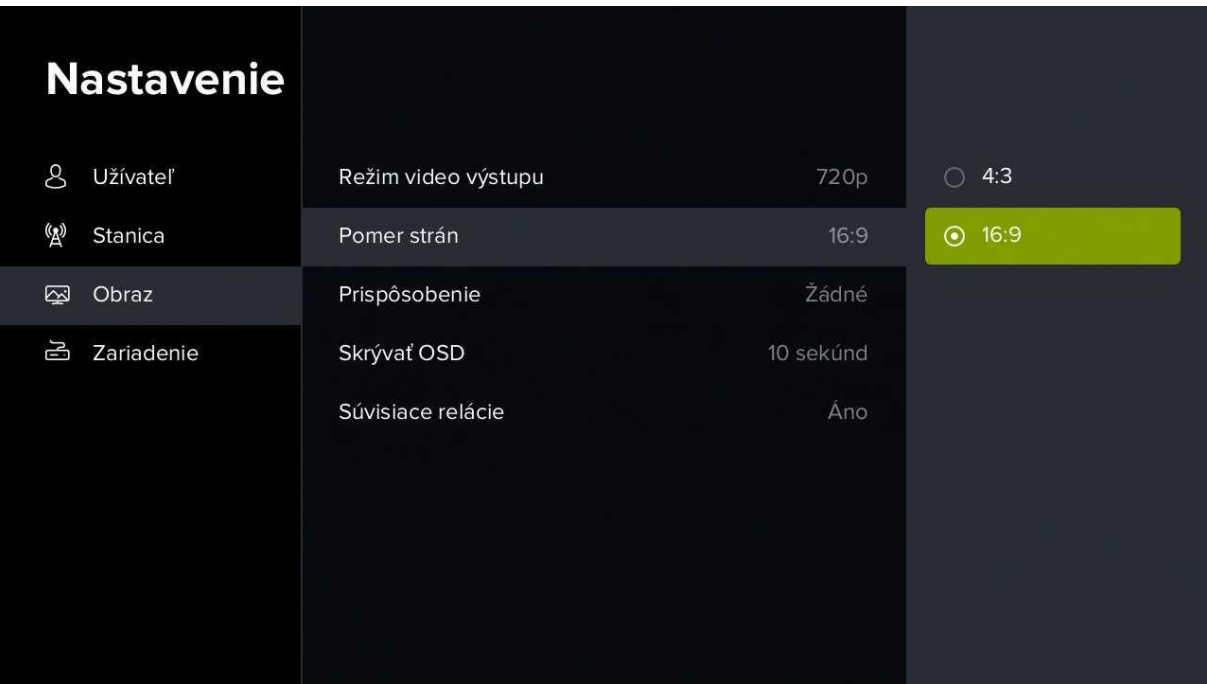

4) V podsekcii *Prispôsobenie* môžete nastaviť prispôsobenie obrazu. Odporúčame ponechať možnosť *Žiadne*.

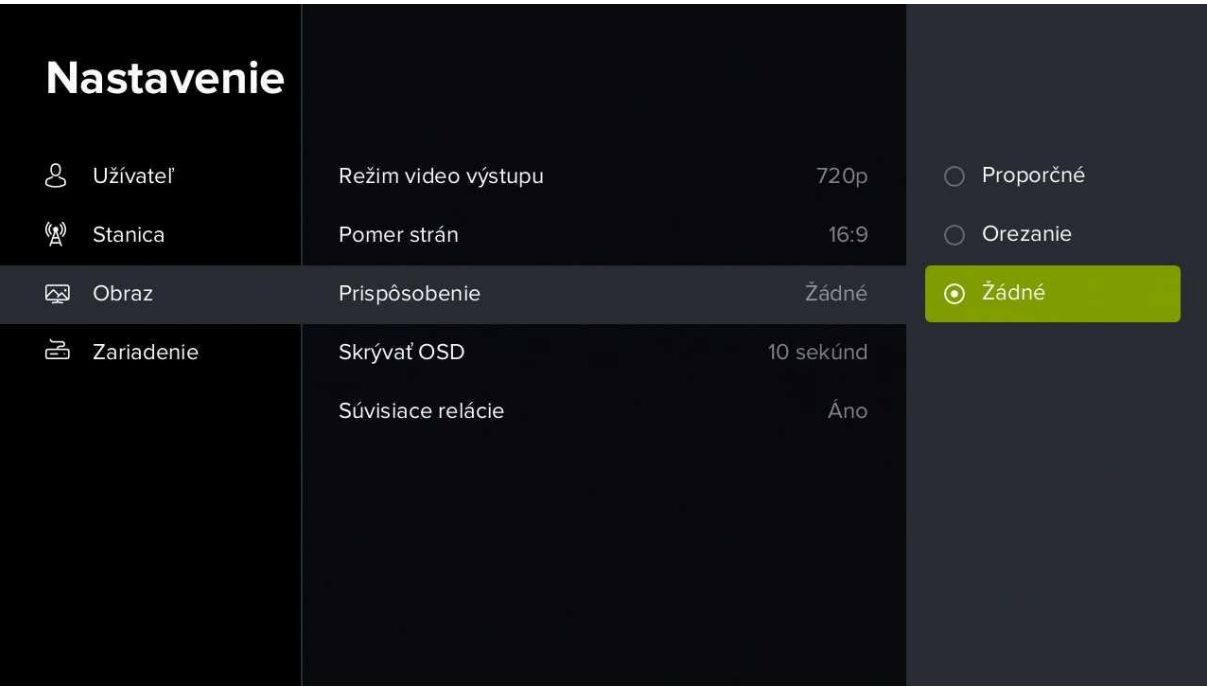

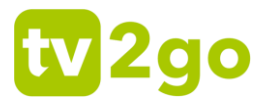

5) V podsekcii *Skrývať OSD* môžete nastaviť, po akom čase sa má vypnúť zobrazenie ovládacích prvkov (napr. posúvač, ukážka relácie, ikony, sprievodné texty a pod.).

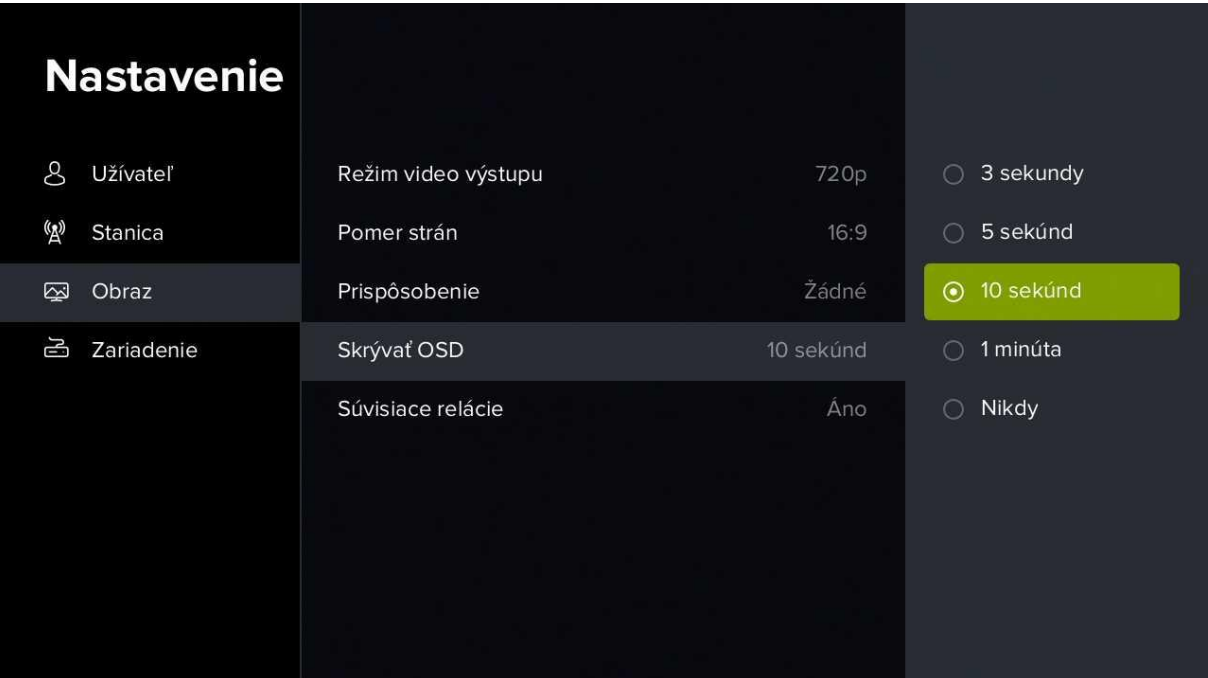

6) V podsekcii *Súvisiace relácie* si môžete nastaviť zobrazenie súvisiacich relácií.

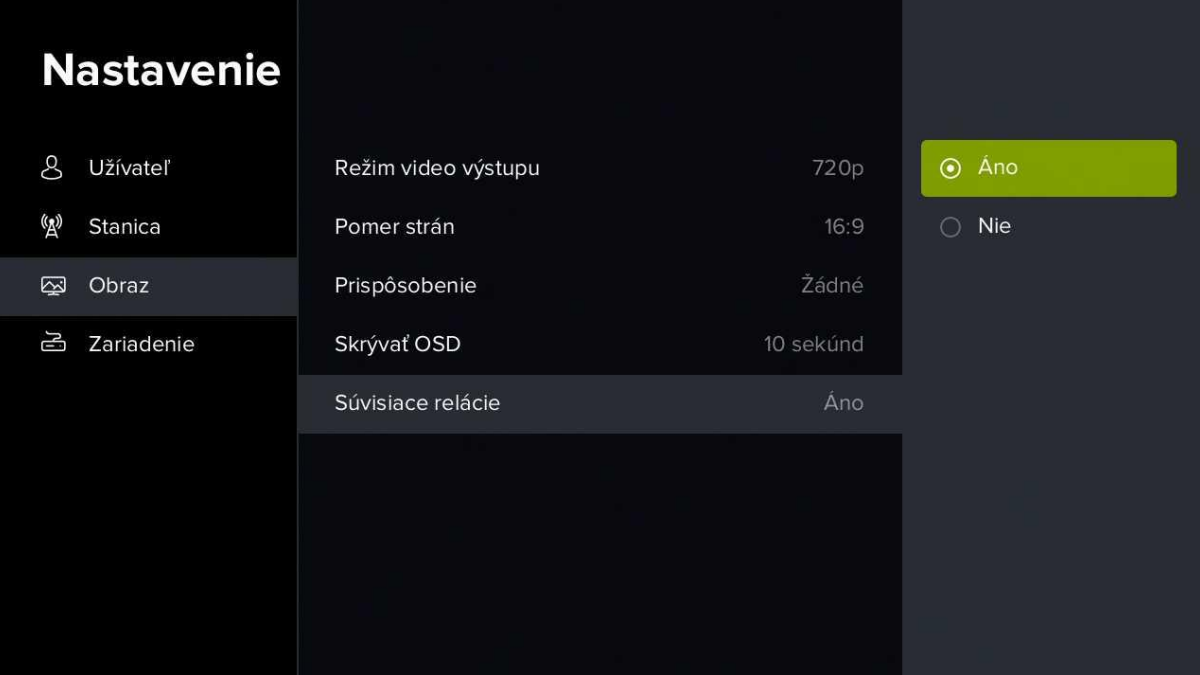

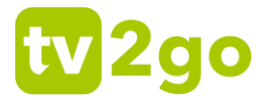

### **3.2.5.1 Nastavenie zariadenia**

1) V rámci podsekcie *Zariadenie* môžete zobraziť informácie o zariadení, nastaviť automatické vypnutie a zamykanie alebo reštartovať zariadenie.

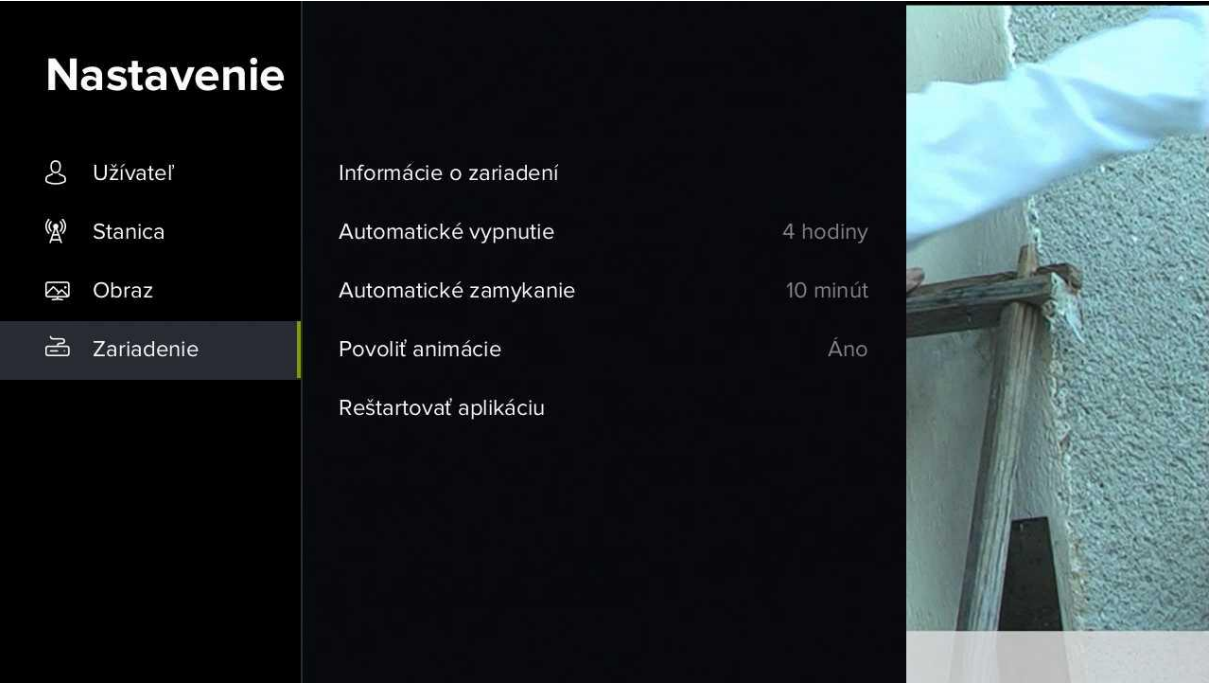

2) V podsekcii *informácie o zariadení* sa vám zobrazia detailné informácie o vašom set-topboxe. Tieto informácia sa vám môžu hodiť pri hlásení prípadných problémov s tv2go.

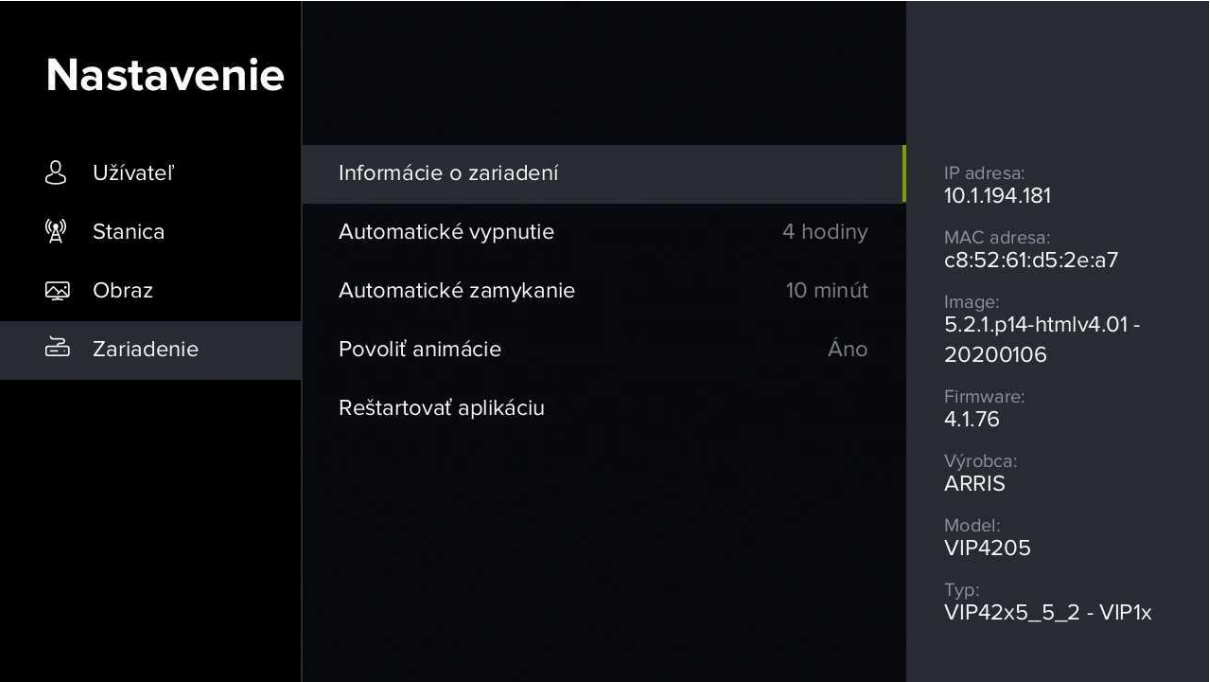

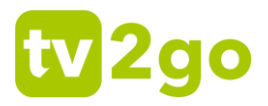

3) V podsekcii *Automatické vypnutie* si môžete nastaviť čas, po ktorom sa set-top-box vypne.

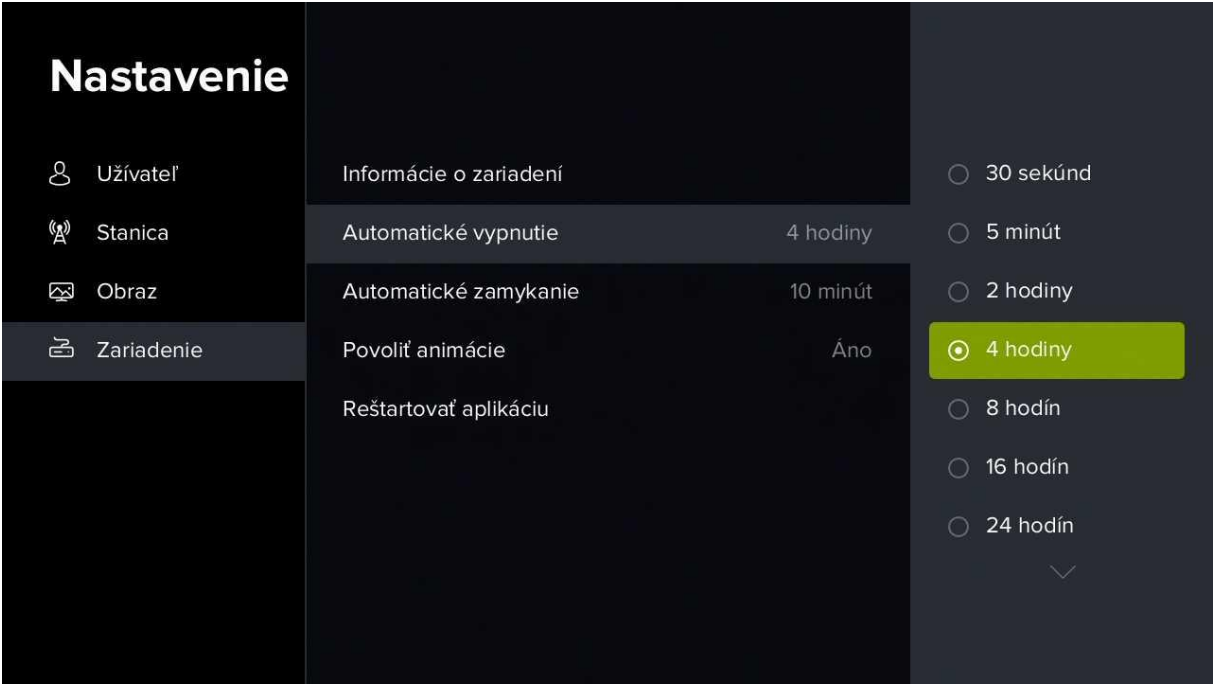

4) V podsekcii *Automatické zamykanie* si môžete nastaviť čas, po akom sa opäť zamknú predtým odomknuté kanály.

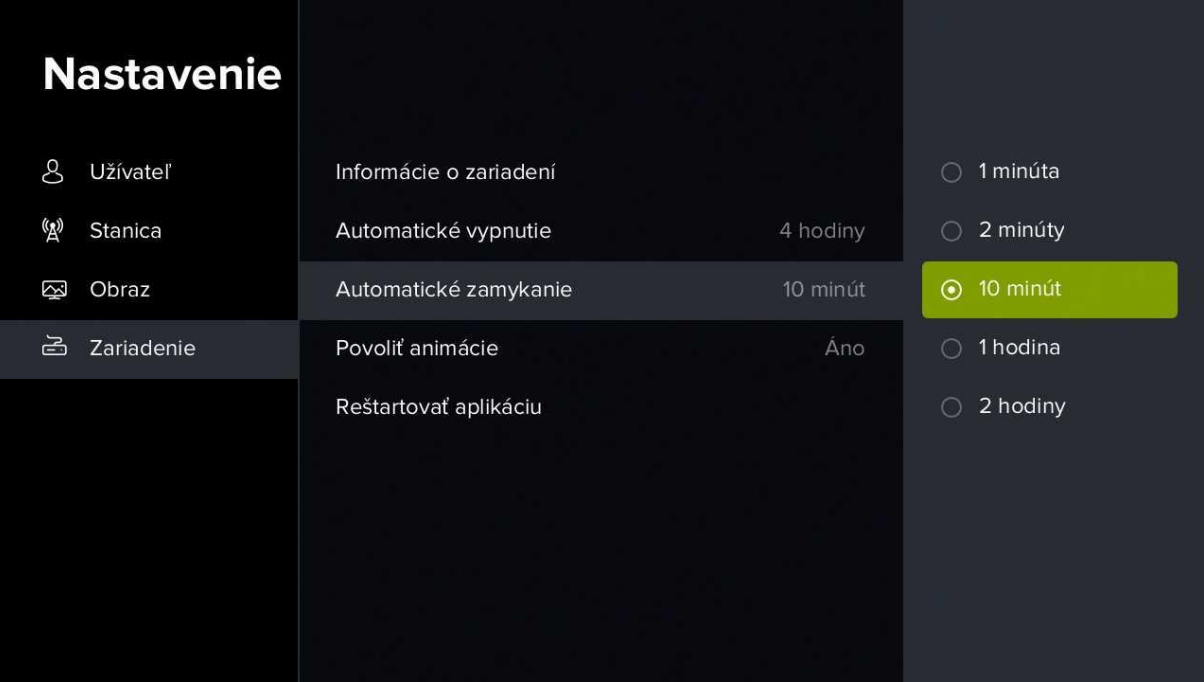

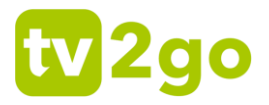

5) V podsekcii *Povoliť animácie* môžete vypnúť/zapnúť animáciu ovládacích prvkov.

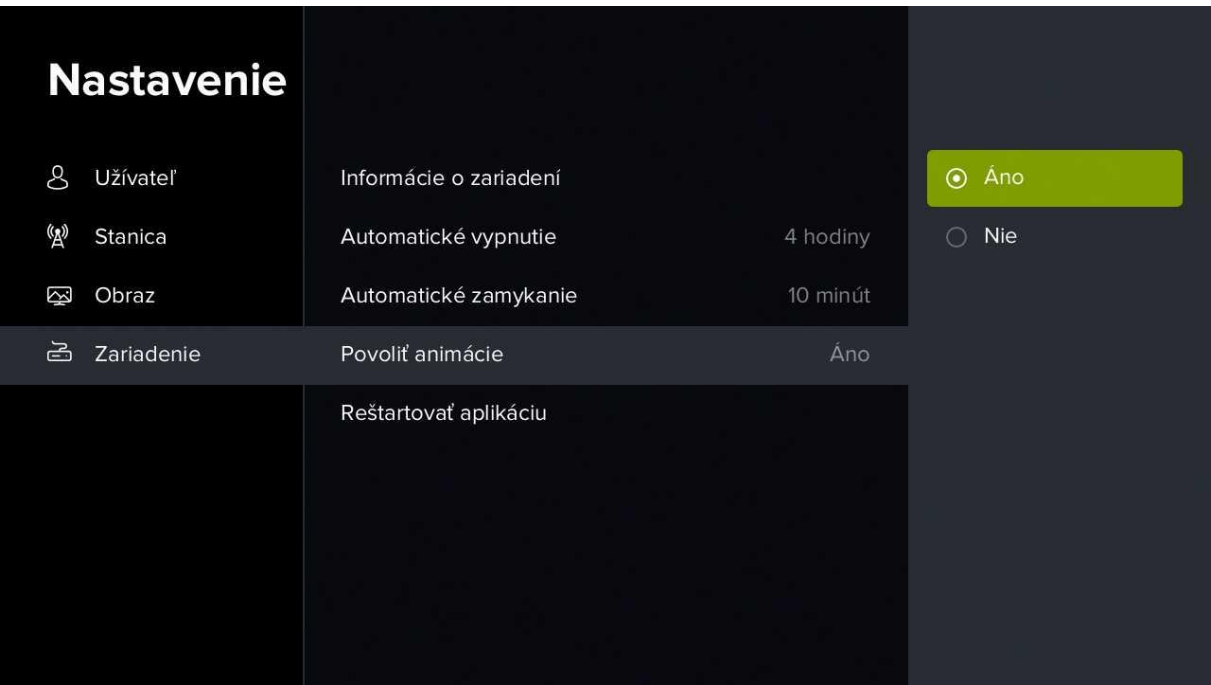

6) Na reštart set-top-boxu zvoľte podsekciu *Reštartovať aplikáciu*.

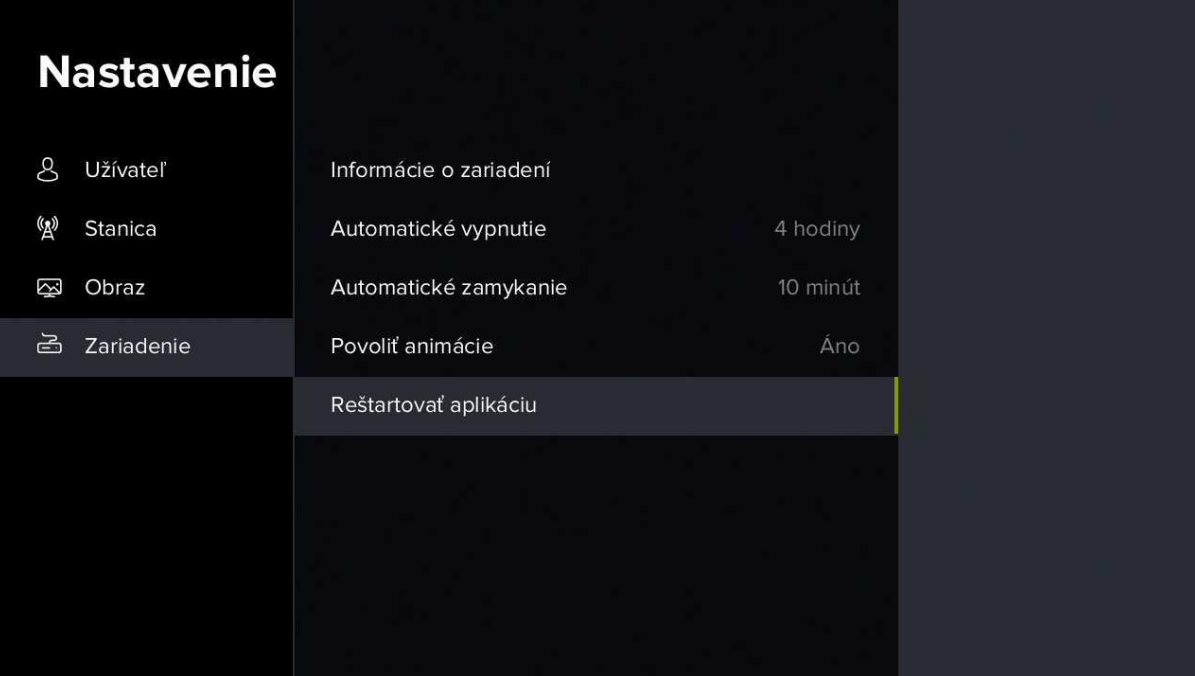

# **2go**

## <span id="page-38-0"></span>**4. Sledovanie tv2go na mobilnom zariadení**

Najprv je treba do mobilu či tabletu stiahnuť aplikáciu **tv2go** – na Google Play (Android) alebo v App Store (iOS). Do aplikácie sa prihlásite pomocou údajov, ktoré dostanete po aktivácii služby.

Do aplikácie sa prihlásite pomocou údajov, ktoré od nás dostanete po aktivácii služby. Po prihlásení sa vám zobrazí úvodný prehľad, na ktorom nájdete naše tipy, prehľad najlepšie hodnotených relácií a skupiny relácií podľa konkrétnej kategórie (napr. seriály, drámy, animované a pod.).

V spodnej časti displeja sú zobrazené ikony hlavných kategórií:

- **Domov** úvodný rázcestník.
- **Naživo** zobrazenie aktuálne vysielanej relácie.
- **Program** programový sprievodca.
- **Nahraté** zoznam vami uložených relácií.
- **Hľadanie** vyhľadanie konkrétnej relácie.

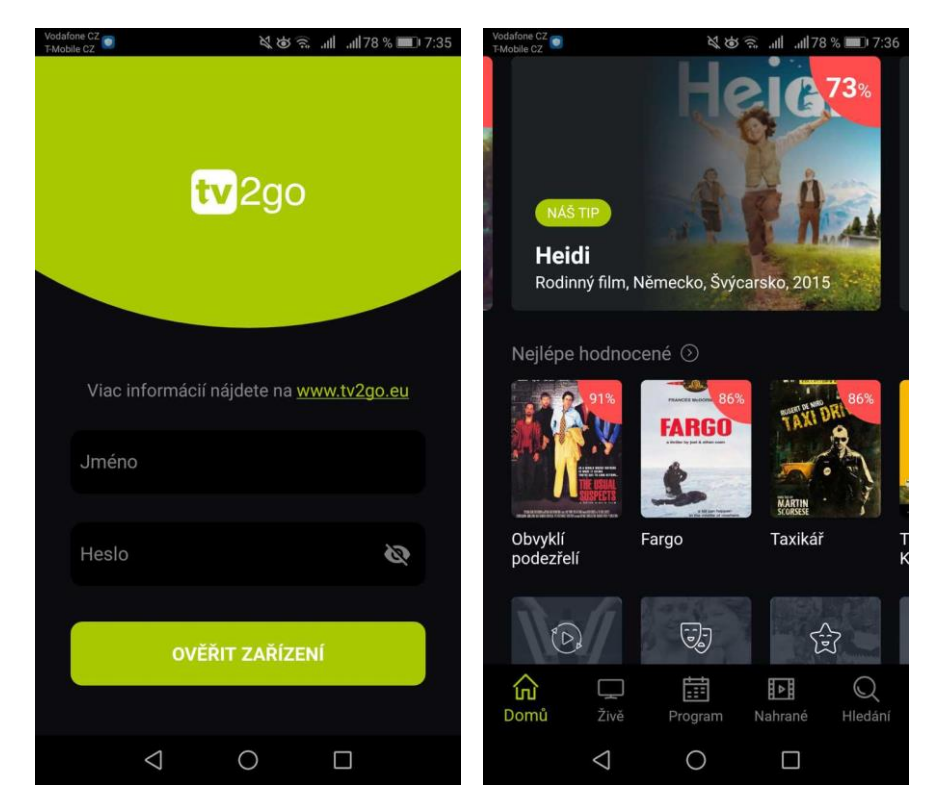

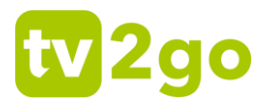

Kategória **Naživo** vám zobrazí prehľad aktuálne vysielaných relácií na dostupných kanáloch. Reláciu si spustíte ťuknutím na názov relácie. Po ďalšom ťuknutí na displej sa vám zobrazia ikonky na prácu s reláciou – nahrať reláciu, zobraziť informácie o relácii a upraviť nastavenia (kvalita streamu a dostupné zvukové stopy).

Otočením telefónu na šírku sa vám relácia zobrazí na celom displeji. Ak na displej ťuknete ešte raz, môžete opäť pracovať s nastavením relácie, prípadne sa pozrieť na prehľad relácií, ktoré sa práve vysielajú na ostatných kanáloch.

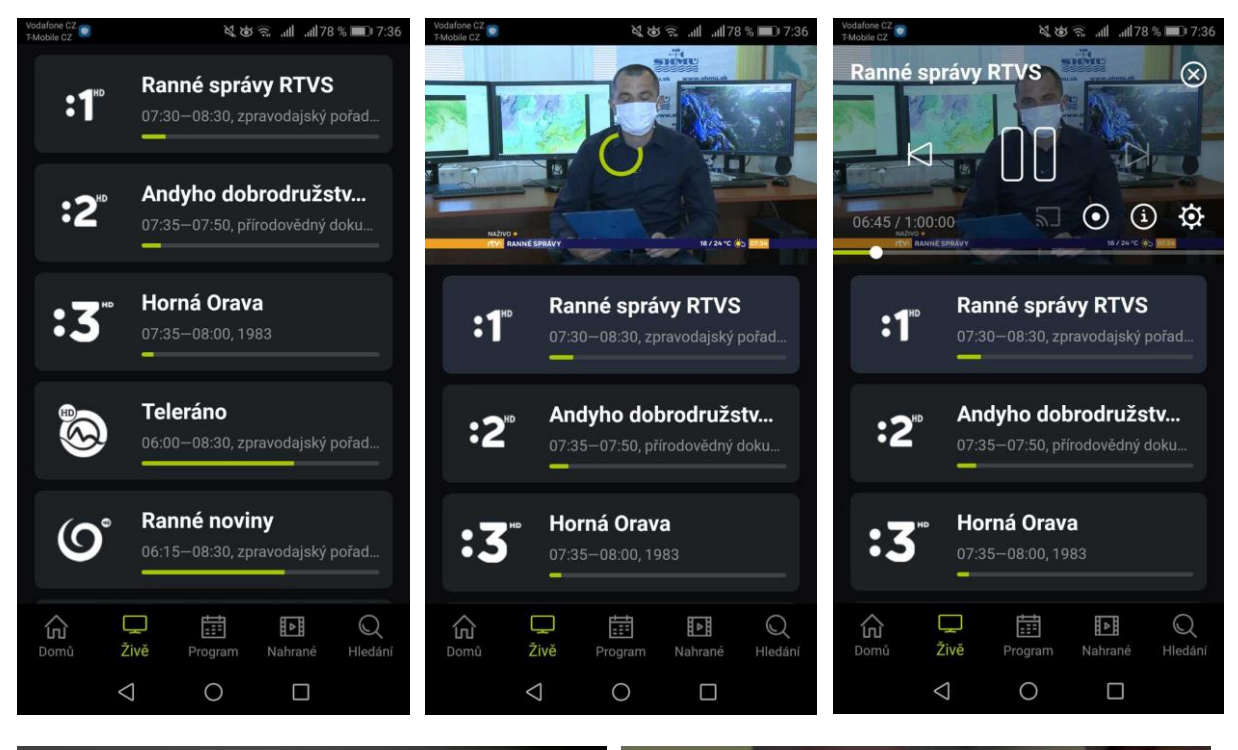

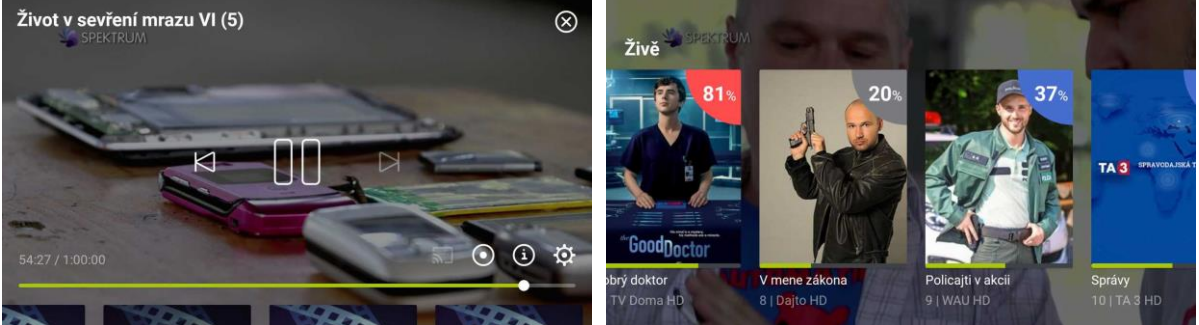

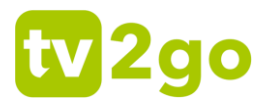

Kategória **Program** vám zobrazí programového sprievodcu. V hornej časti displeja si môžete zvoliť deň, ktorého program chcete zobraziť. Následne listujete medzi dostupnými kanálmi (pohybom nadol a nahor) a na časovej osi (pohybom vľavo a vpravo). Detail relácie si otvoríte ťuknutím na názov relácie. Následne si reláciu môžete prehrať (ikona *Prehrať* ) alebo môžete zobraziť informácie o relácii, jednotlivých epizódach a podobných reláciách (ikona *Viac* ).

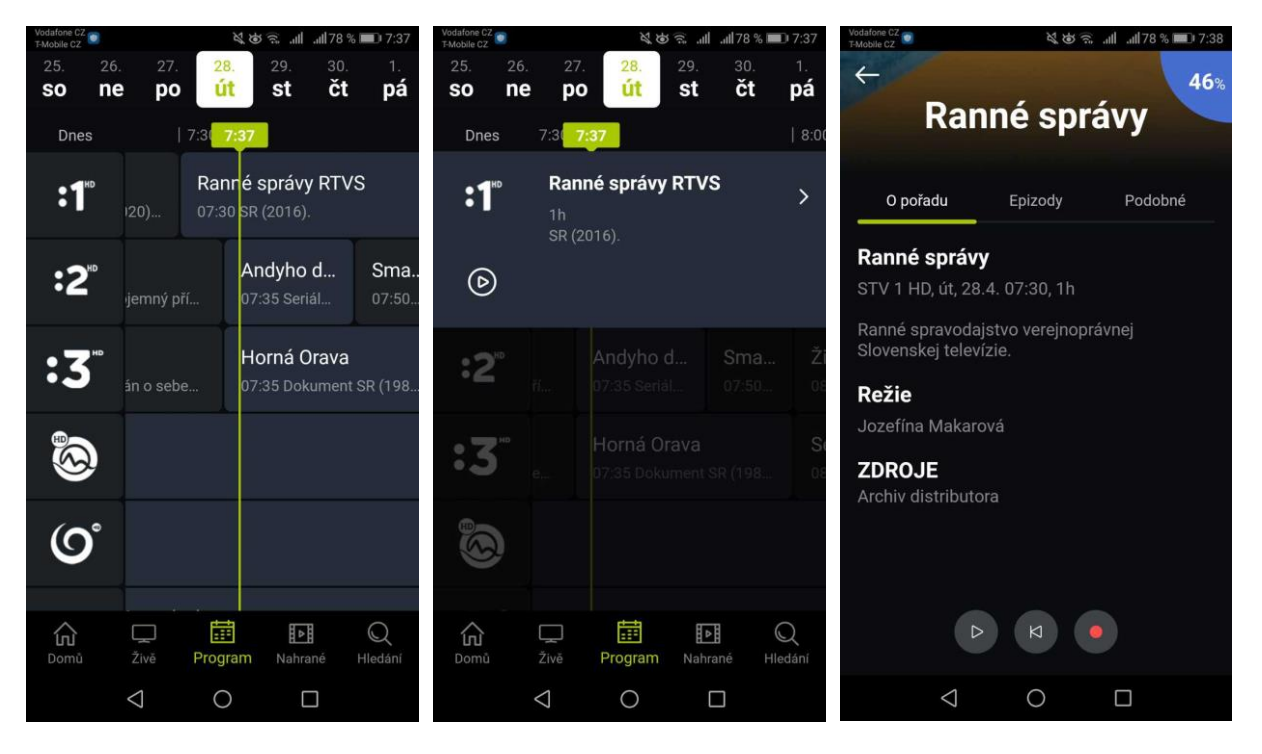

Kategória **Nahraté** vám zobrazí vami uložené relácie. V spodnej časti displeja sa zobrazuje informácia o tom, koľko miesta (času) zaberajú uložené relácie.

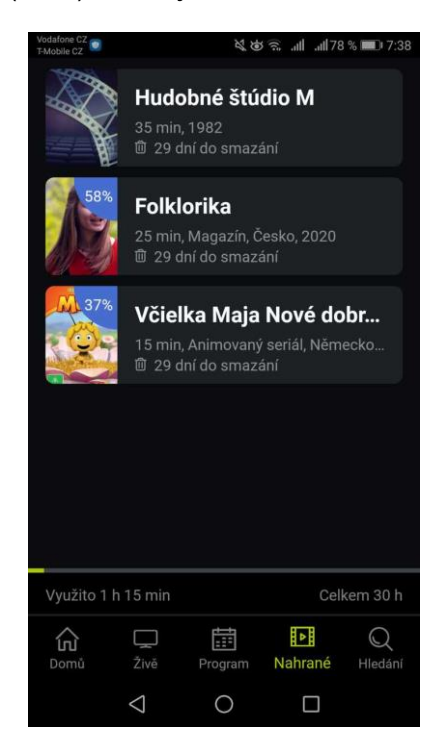

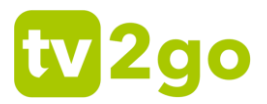

Kategória **Hľadanie** vám umožní vyhľadať konkrétne relácie. Ak chcete vyhľadať reláciu, zadajte minimálne 3 prvé znaky, aplikácia vám následne ponúkne výsledky hľadania.

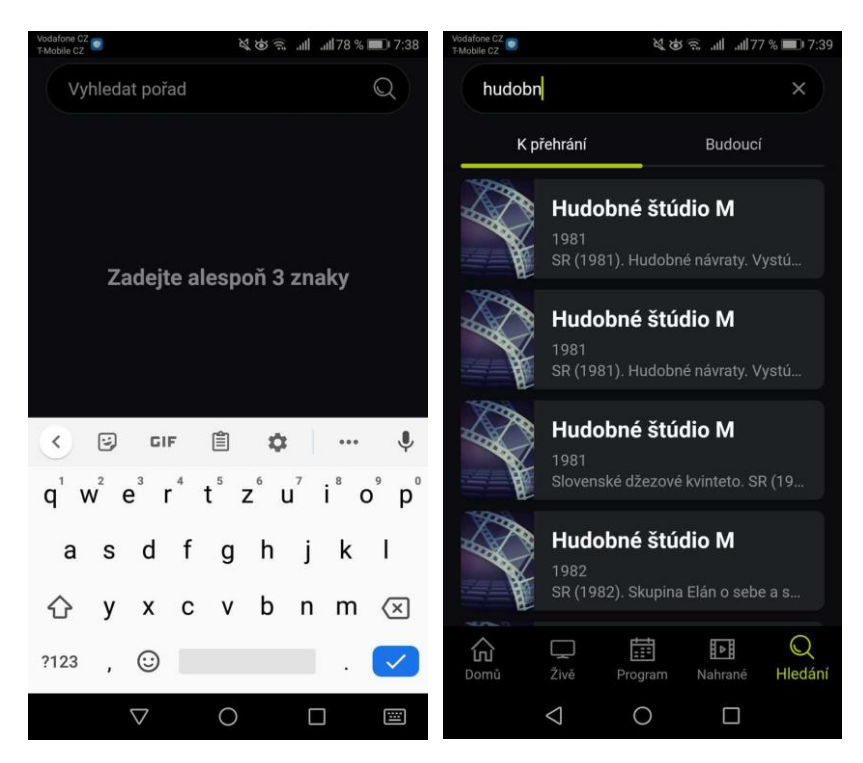

# **2go**

## <span id="page-42-0"></span>**5. Sledovanie tv2go na počítači**

Televíziu tv2go je možné na PC či notebooku sledovať cez internetový prehliadač. Stačí si otvoriť webovú stránku **https://tv.tv2go.eu** a prihlásiť sa do aplikácie pomocou prihlasovacích údajov, ktoré dostanete po aktivácii služby.

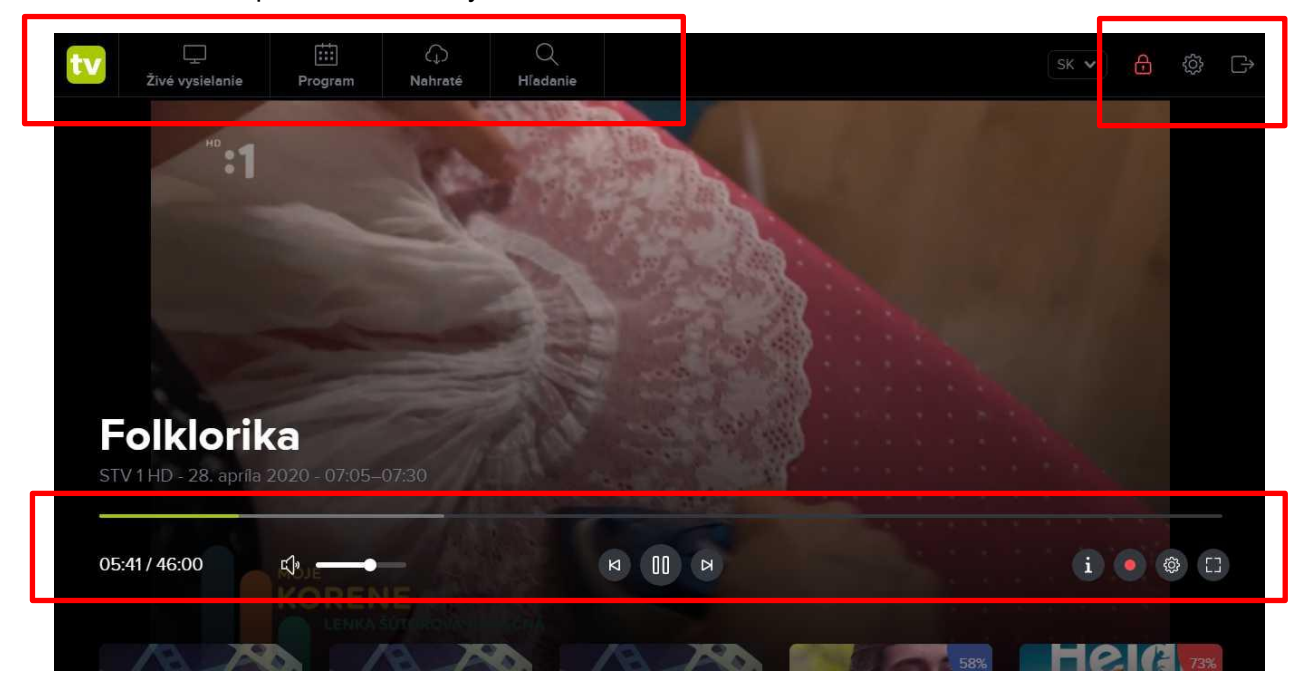

V ľavej hornej časti sa zobrazujú hlavné kategórie tv2go:

- **Živé vysielanie** zobrazí sa bočný prehľad aktuálne bežiacich relácií na všetkých dostupných kanáloch.
- **Program** zobrazí sa programový sprievodca (EPG).
- **Nahraté** zobrazí sa zoznam uložených relácií.
- **Hľadanie** zobrazí sa možnosť vyhľadať relácie podľa vlastných preferencií.

V pravej hornej časti sa nachádzajú voľby pre nastavenie tv2go – rodičovská zámka (PIN), zoznam používaných zariadení a možnosť "Odhlásiť".

Dole sa nachádza posúvač na vyhľadanie konkrétneho času relácie. V čase relácie sa môžete pohybovať aj prostredníctvom klávesnice – použite klávesy šípok **←** a **→** (posúvate sa o 5 sekundové bloky späť alebo vpred).

Pod posúvačom sa nachádzajú voľby pre následnú prácu s reláciou – ovládanie hlasitosti, *Spustiť od začiatku* alebo *Spustiť predchádzajúcu reláciu*, *Pauza/Prehrať*, *Spustiť nasledujúcu reláciu*. Vpravo sa nachádza možnosť zobraziť informácie o relácii, funkcia *Nahrať reláciu*, nastavenie prehrávanej relácie (kvalita obrazu) a zobrazenie v celom okne prehliadača (Fullscreen). Hlasitosť môžete ovládať aj prostredníctvom šípok **↑** a **↓** na klávesnici.

Pri živom vysielaní môžete prepínať medzi jednotlivými stanicami klávesmi **Page Up** alebo **Page Down**, prípadne priamou voľbou stanice prostredníctvom číselnej klávesnice (číslo podľa pozície stanice vo vašom zozname).

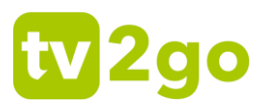

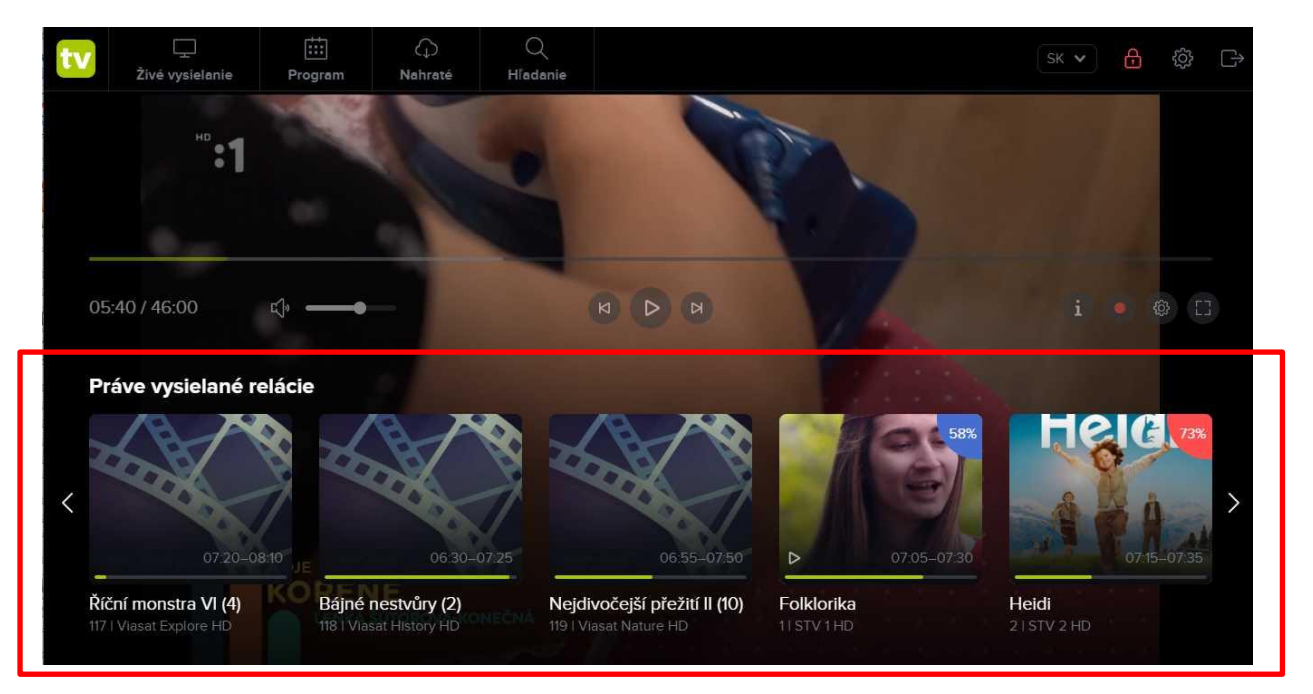

Ťuknutím do spodnej časti obrazovky sa vám zobrazí prehľad aktuálne vysielaných relácií na ostatných kanáloch. V tomto zozname listujete ťuknutím na šípky, ktoré sa nachádzajú vľavo a vpravo od prehľadu.

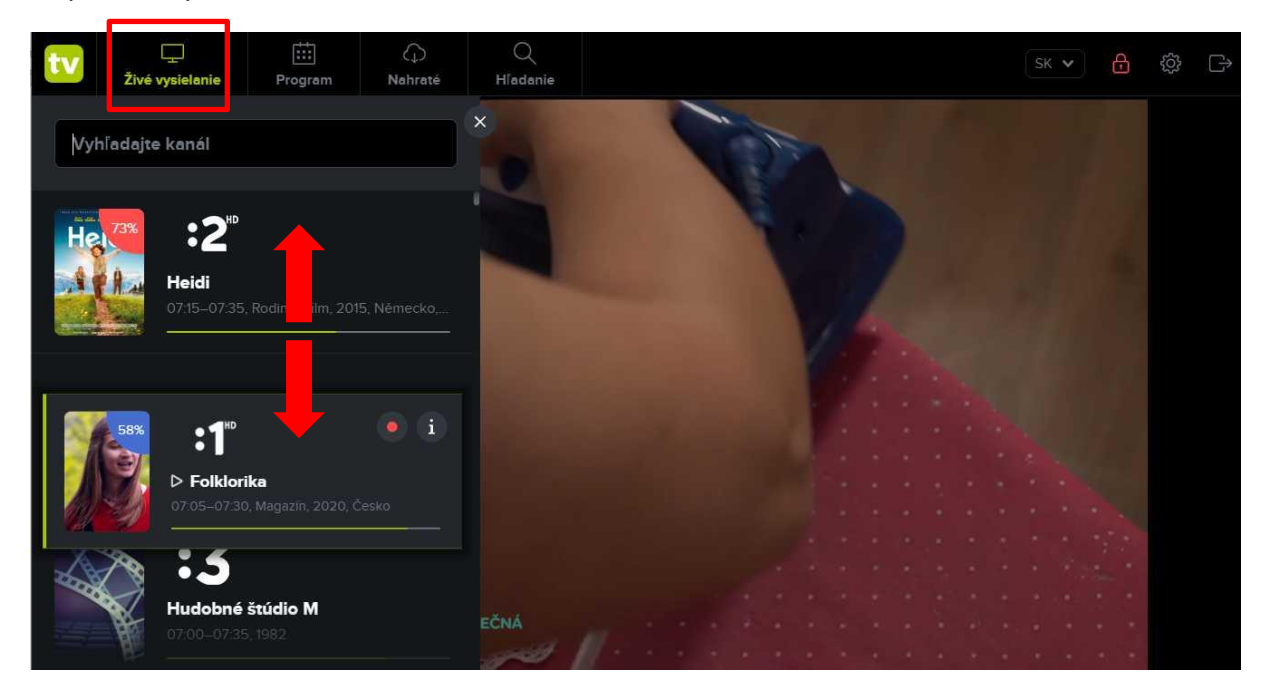

Ak vám nevyhovuje poradie kanálov, môžete si ho zmeniť – zvoľte kategóriu *Živé vysielanie*, v zozname kanálov ťuknite a podržte tlačidlom myši názov kanálu a presuňte ho na požadované miesto.

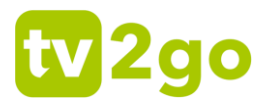

## <span id="page-44-0"></span>**6. Klientska zóna tv2go**

Pre všetkých používateľov služby tv2go je dostupná **Klientska zóna tv2go** na adrese **https://moje.tv2go.eu**. Tu môžete spravovať zoznam zariadení, prostredníctvom ktorých tv2go sledujete, meniť prihlasovacie údaje alebo si vygenerovať PIN pre sledovanie na Samsung Smart TV, LG TV alebo Android TV.

Prihlasovacie údaje ste dostali pri aktivácii služby tv2go. Ak ich nemáte k dispozícii, kontaktujte svojho poskytovateľa internetu.

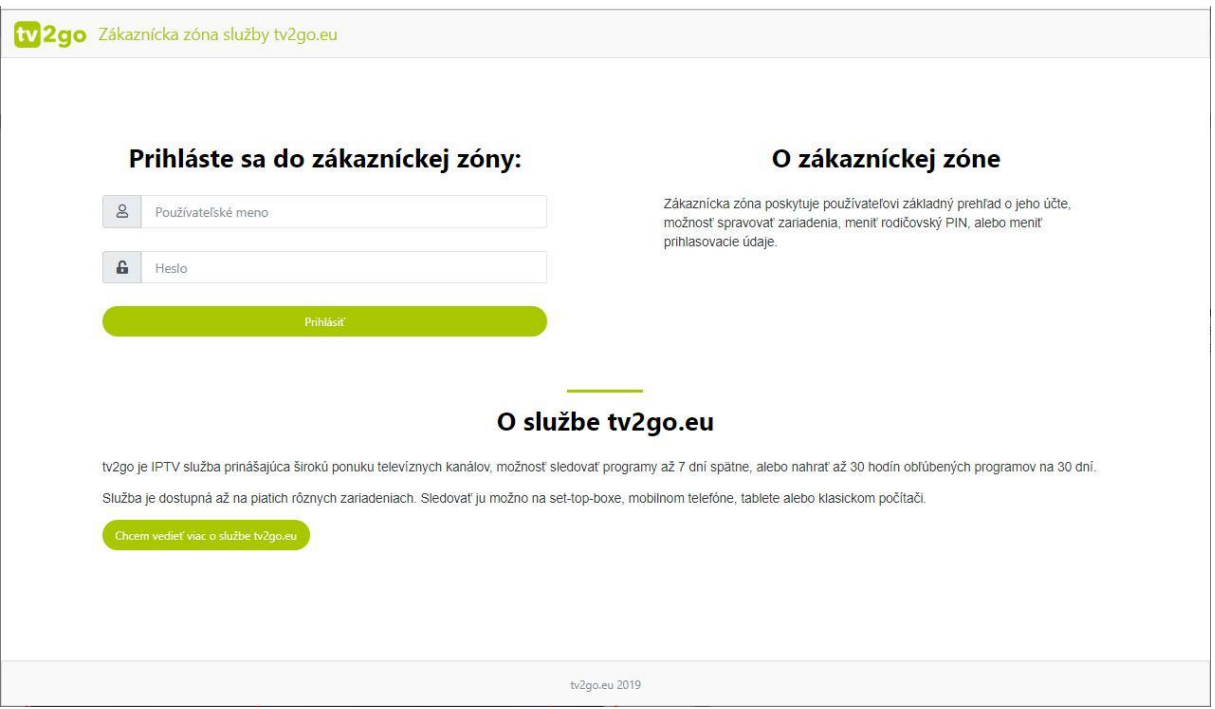